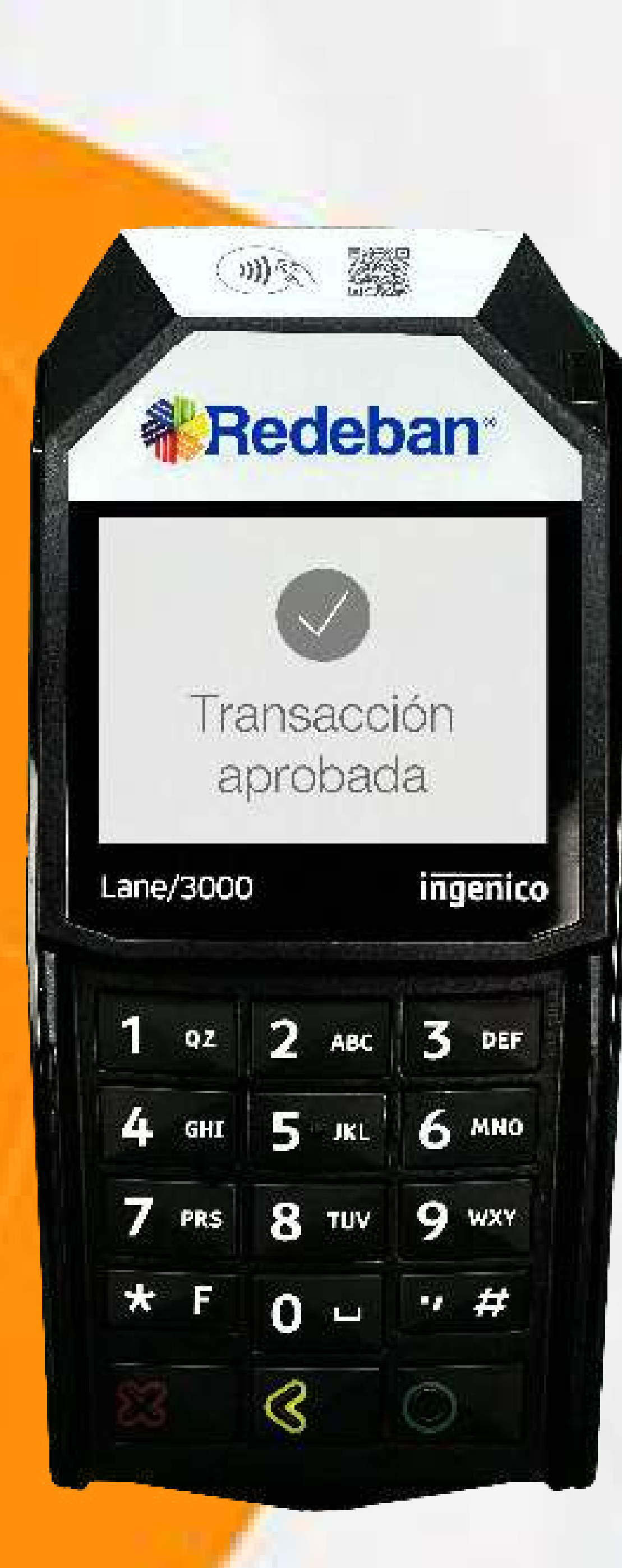

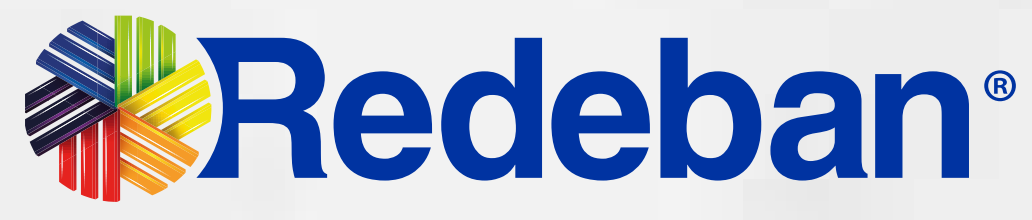

## Ingenico LANE 3000 Manual de usuario

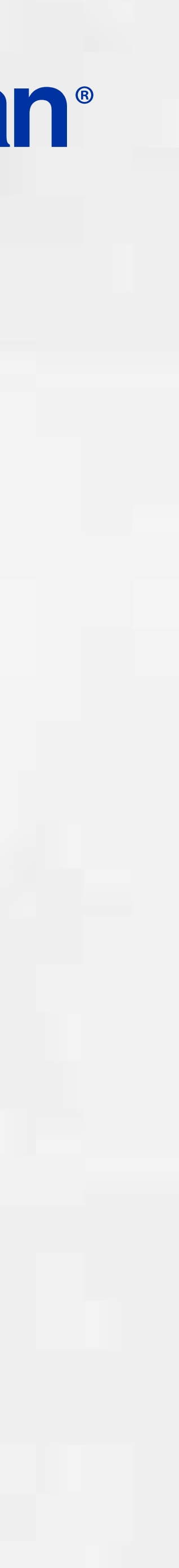

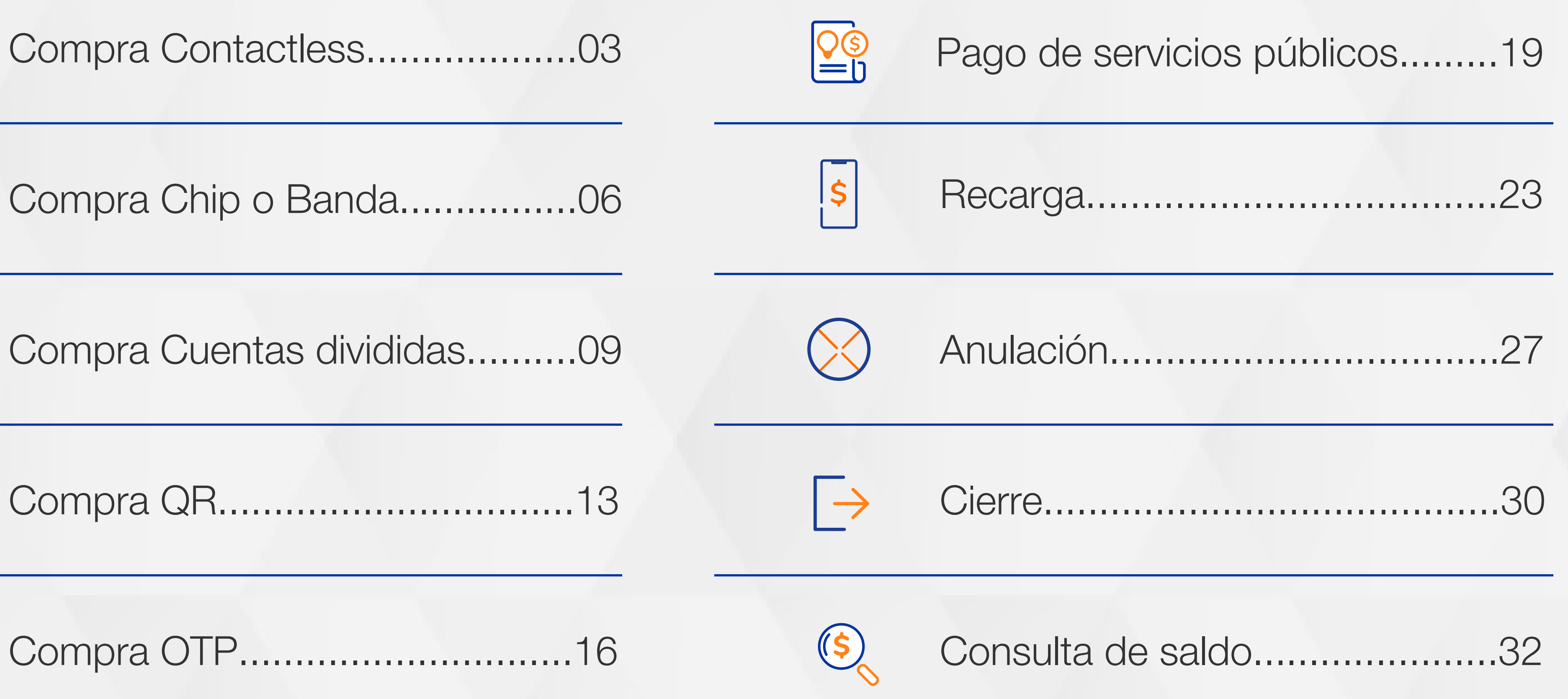

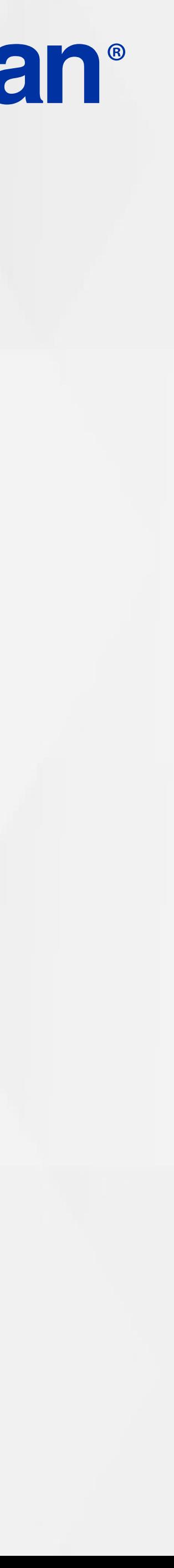

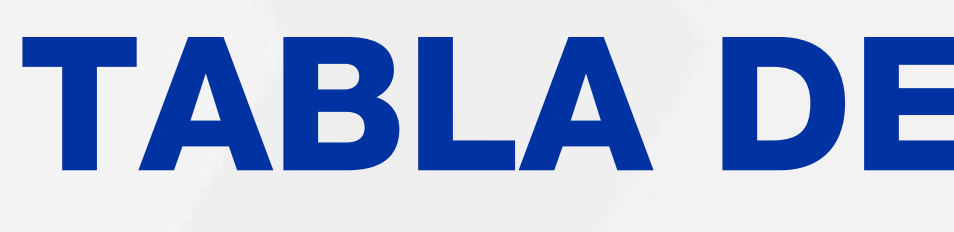

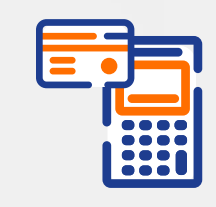

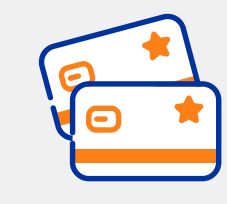

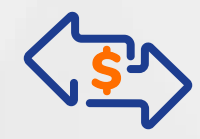

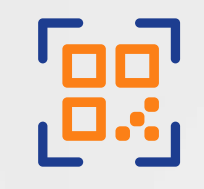

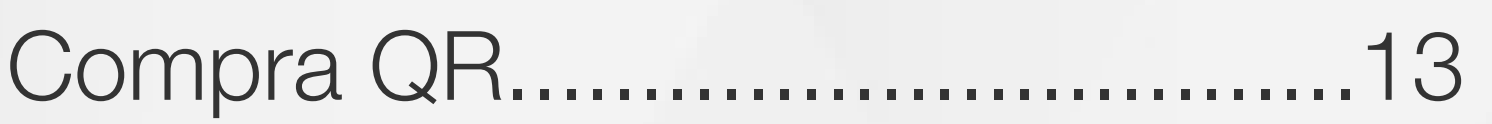

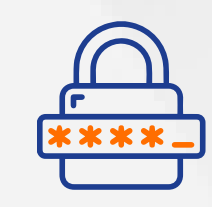

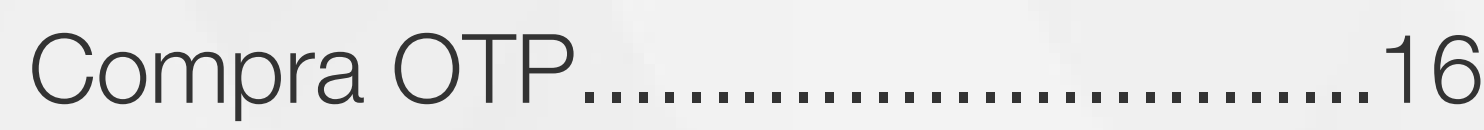

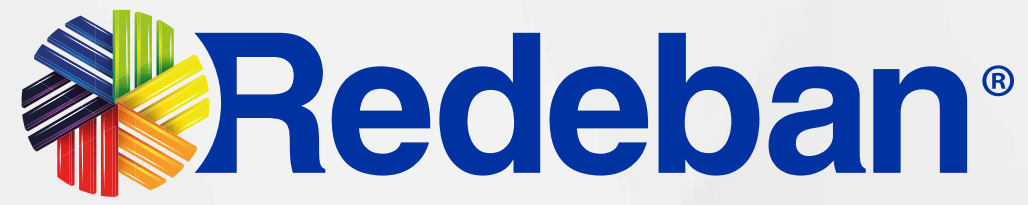

## TABLA DE CONTENIDO

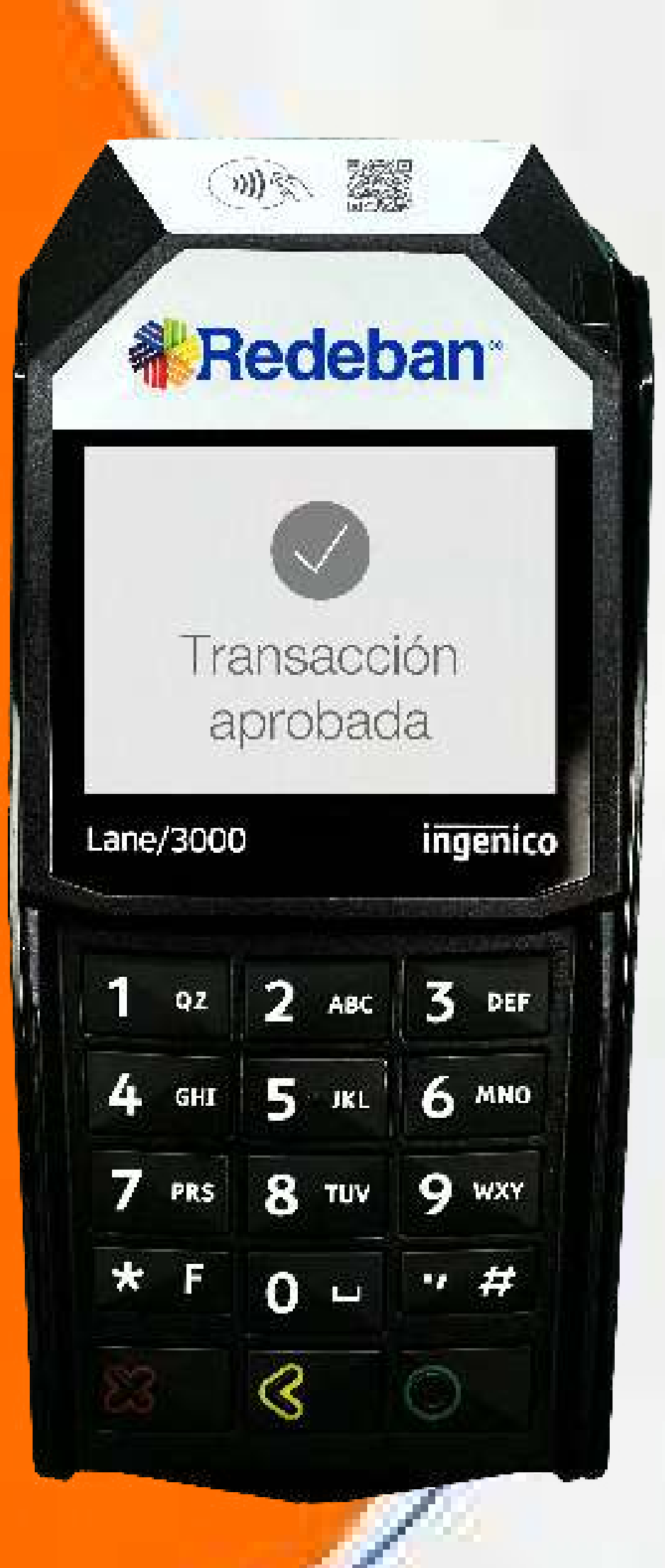

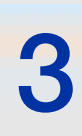

#### COMPRA CONTACTLESS **BEET**

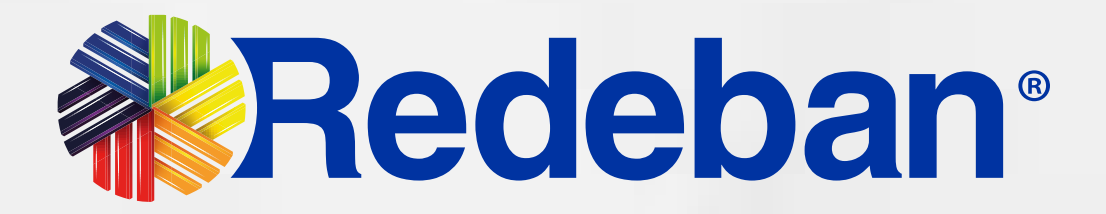

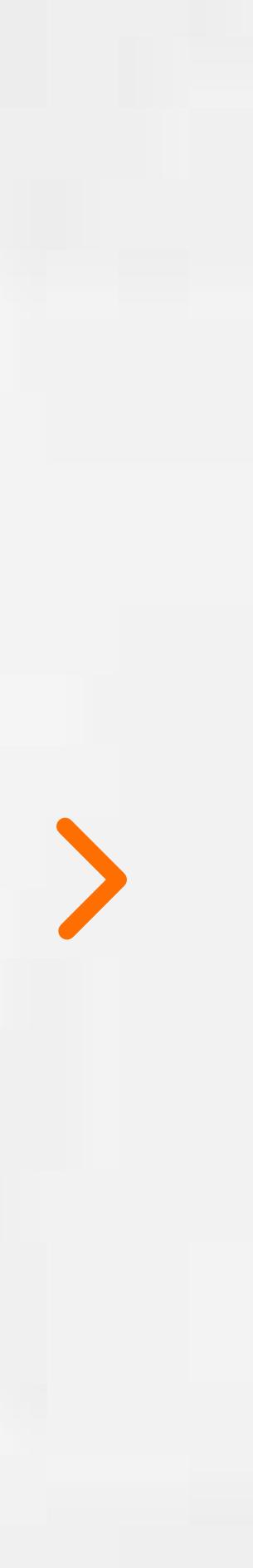

**BOOK** 

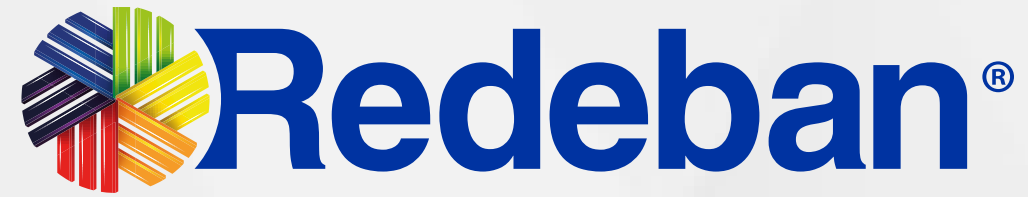

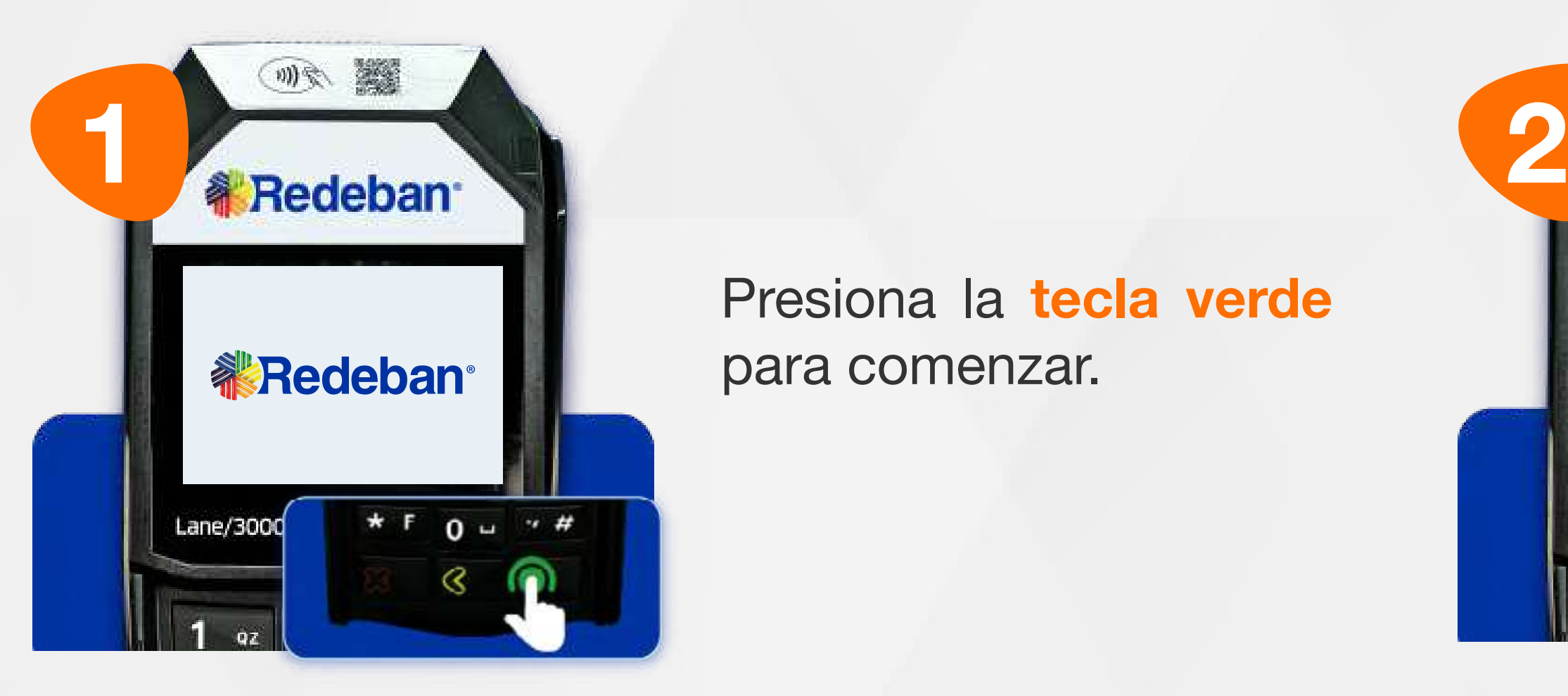

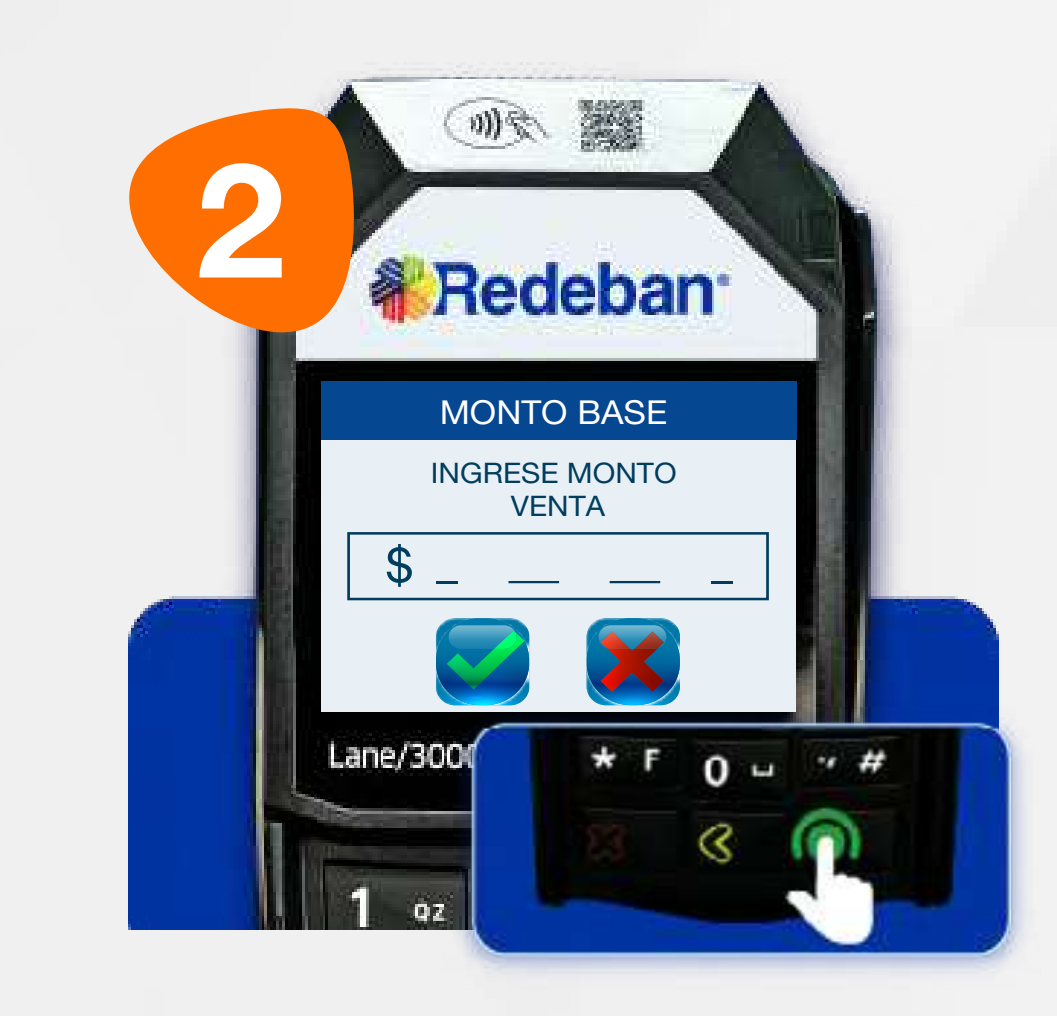

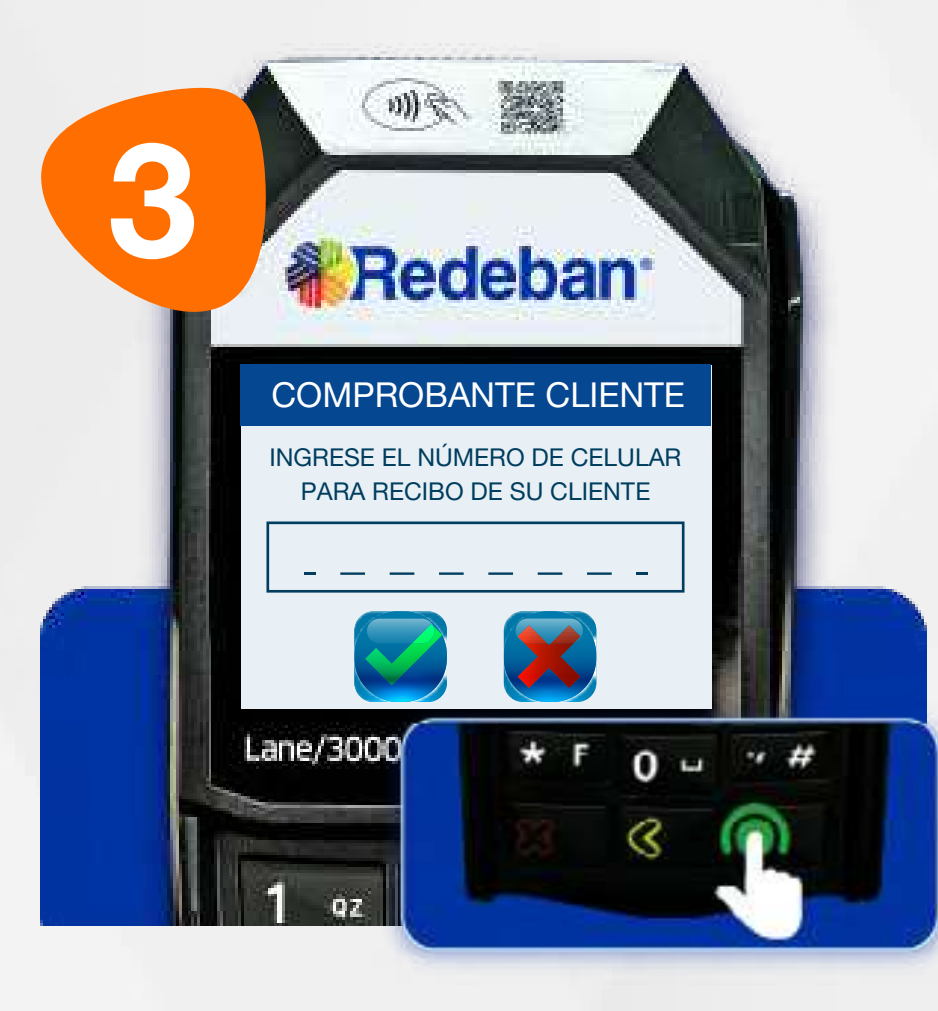

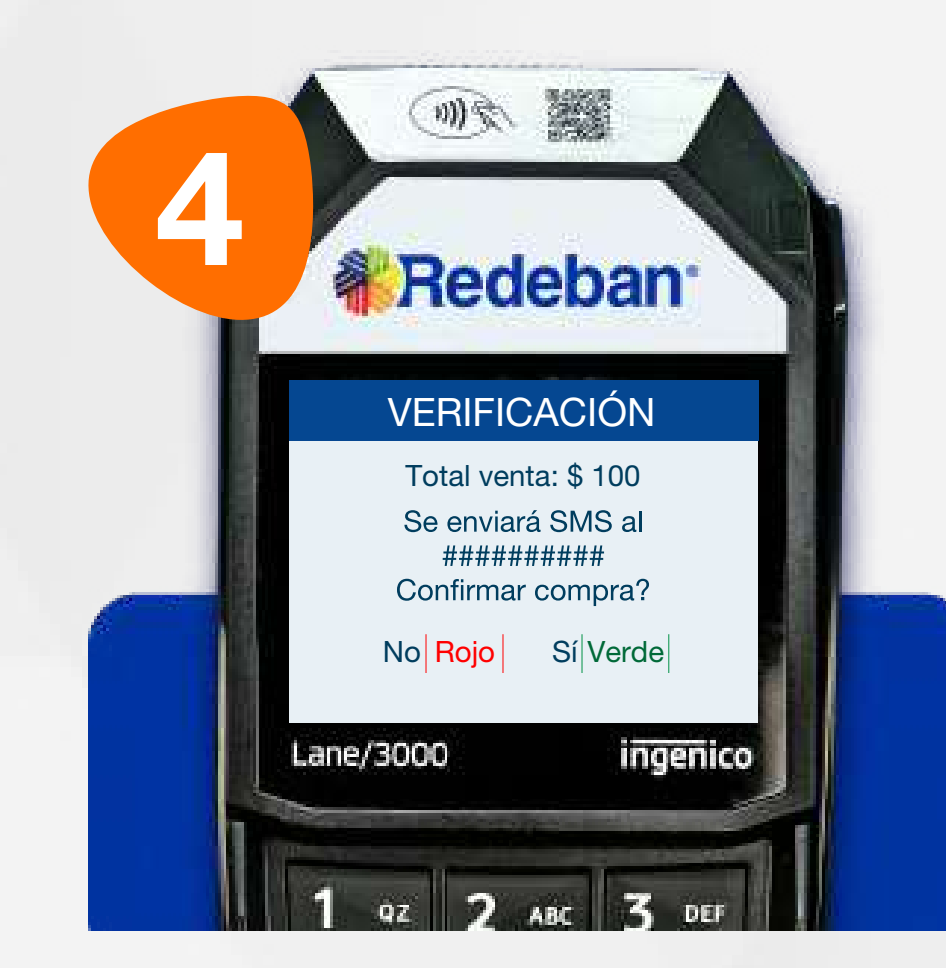

Presiona la tecla verde para comenzar.

Digita el número de celular del cliente para el envío del Voucher Digital por SMS (en caso que lo requiera) y presiona la tecla verde para continuar.

Digita el valor de la compra, IVA y/o INC, y confirma con la tecla verde.

### 01 Proceso de Compra Contactless

Revisa el número de celular y el valor de la transacción. Presiona la tecla verde para confirmar o la **tecla roja** para cancelar.

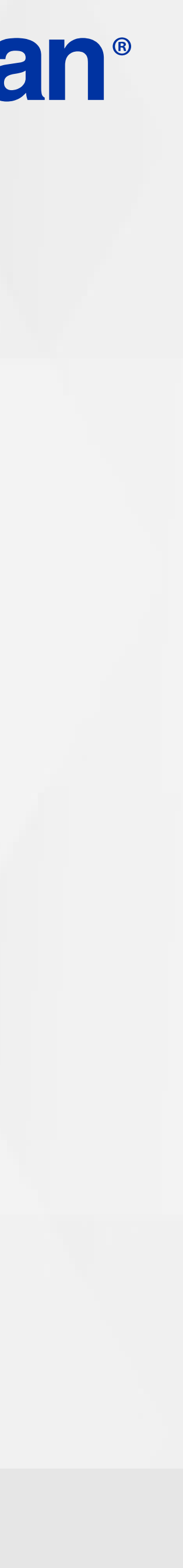

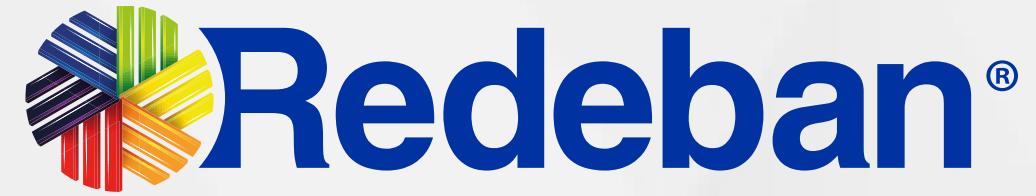

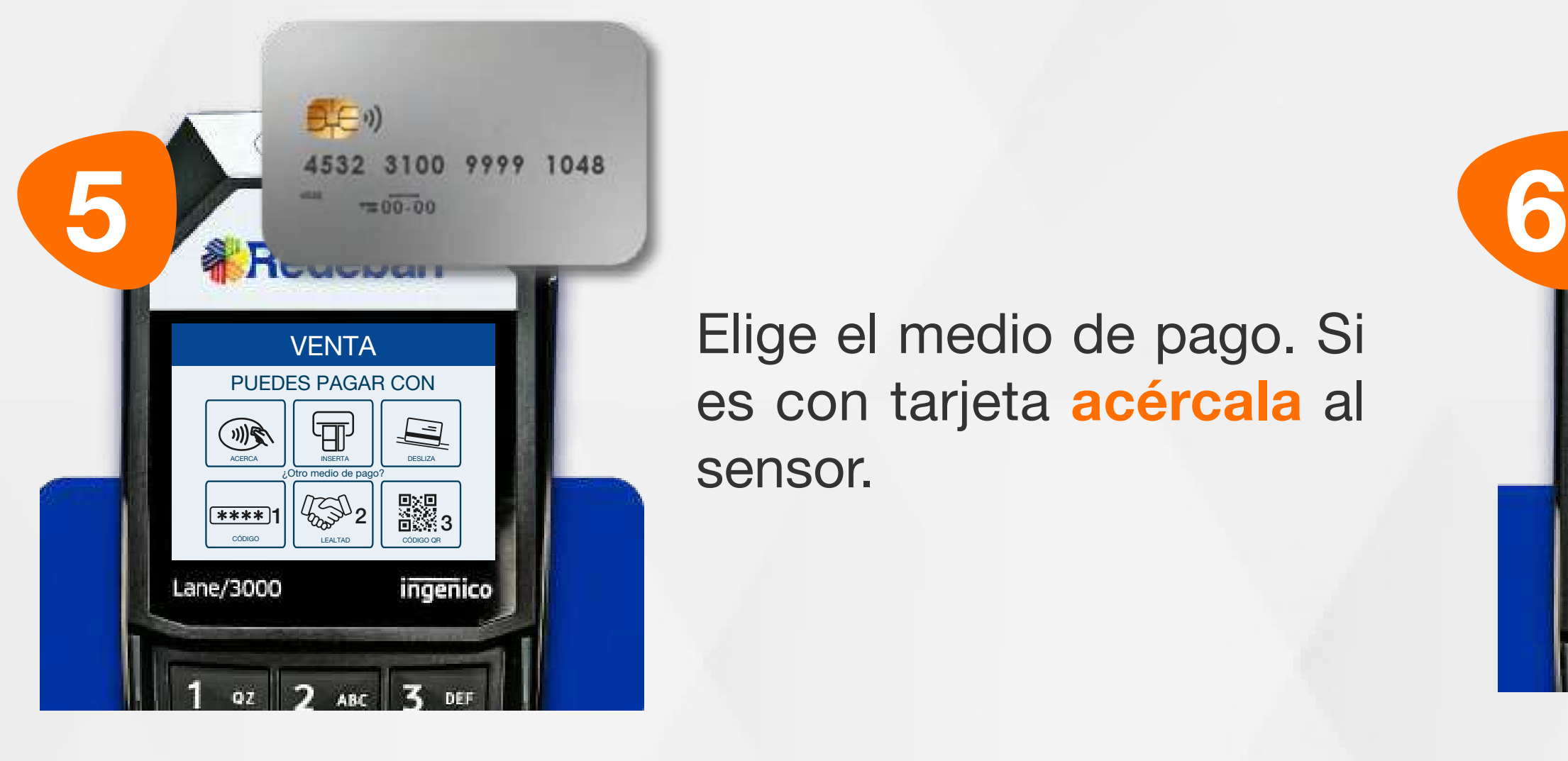

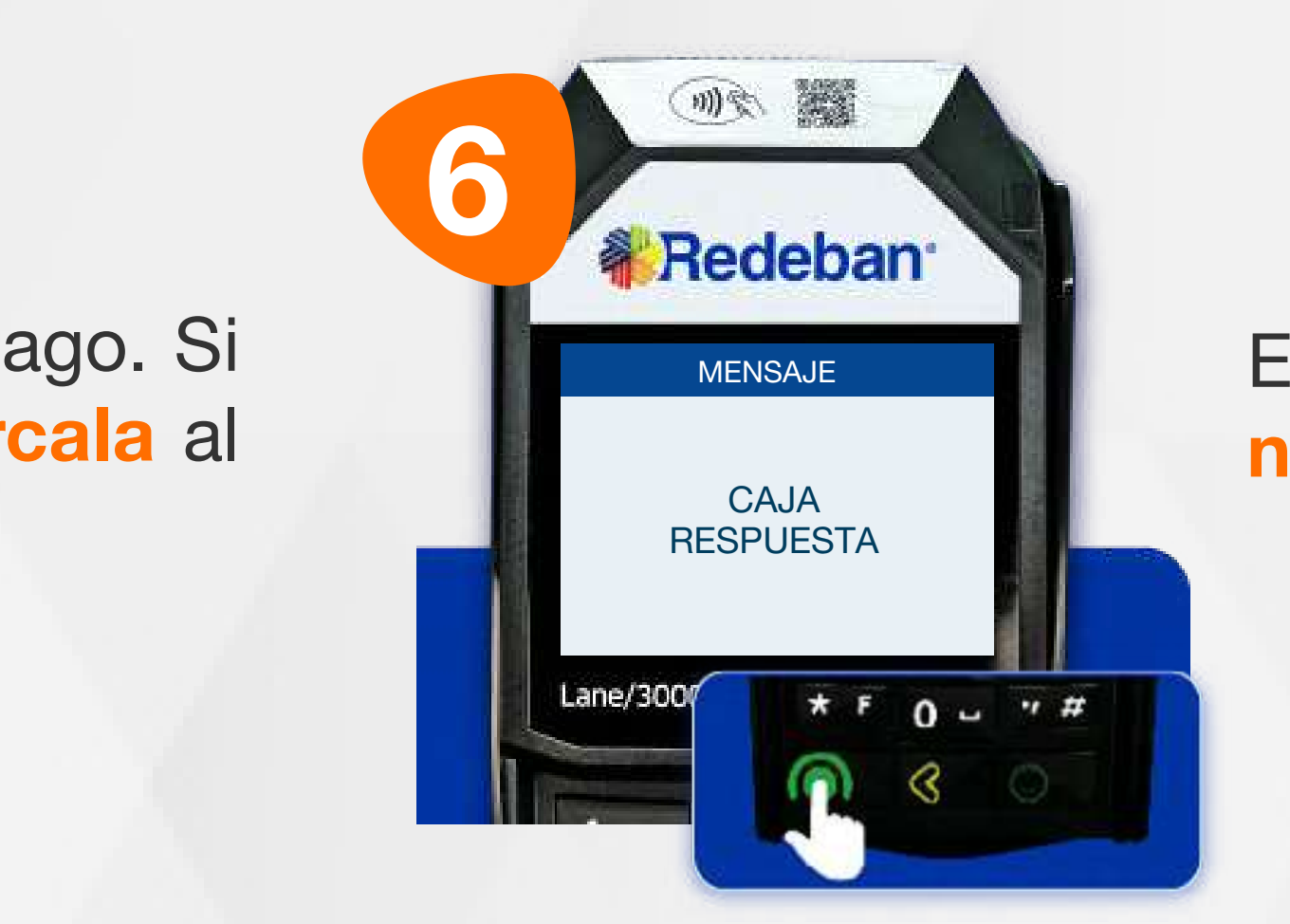

Elige el medio de pago. Si es con tarjeta acércala al sensor.

#### Espera el mensaje con el número de aprobación.

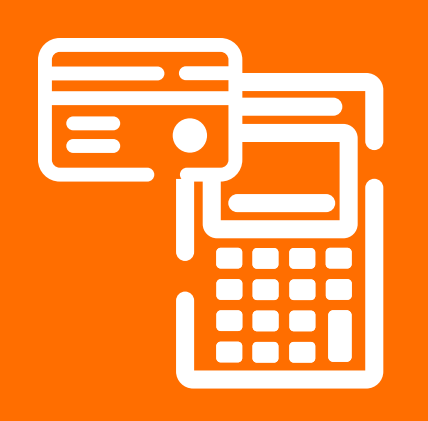

#### 01 Proceso de Compra Contactless

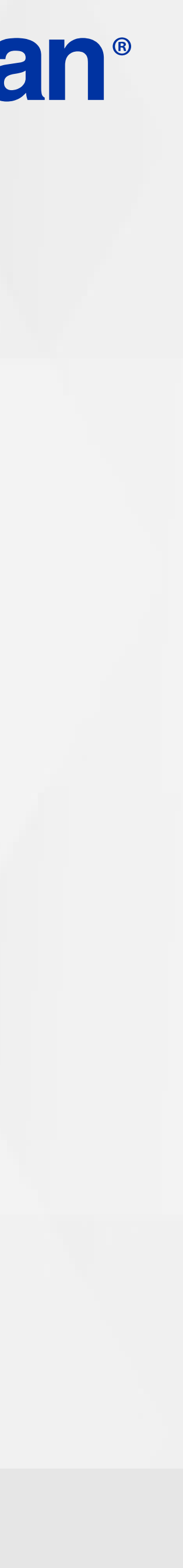

#### COMPRA CHIP O BANDA  $\bullet$

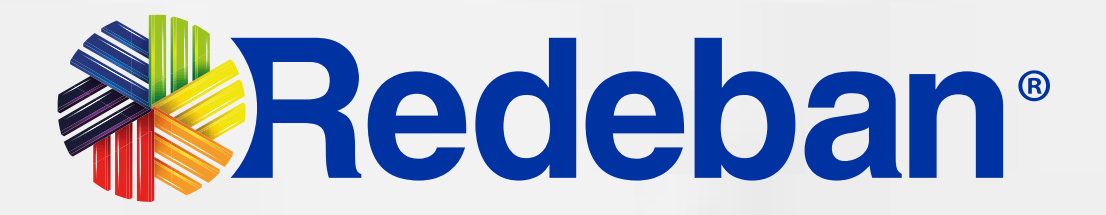

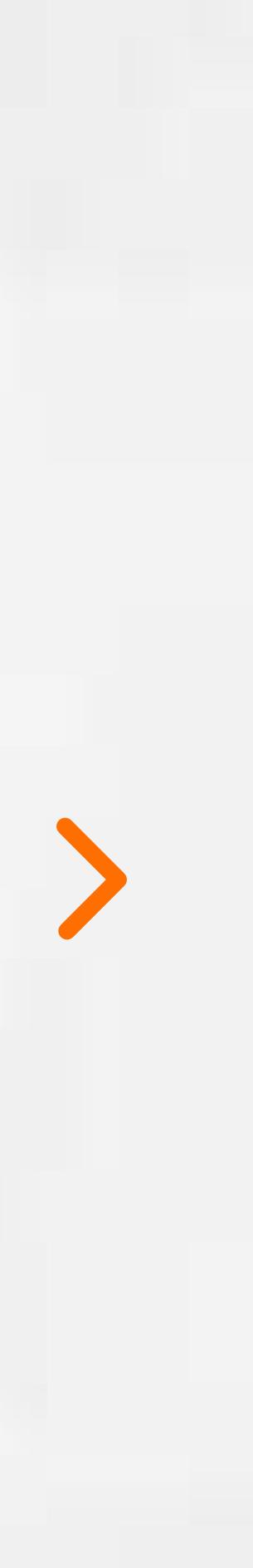

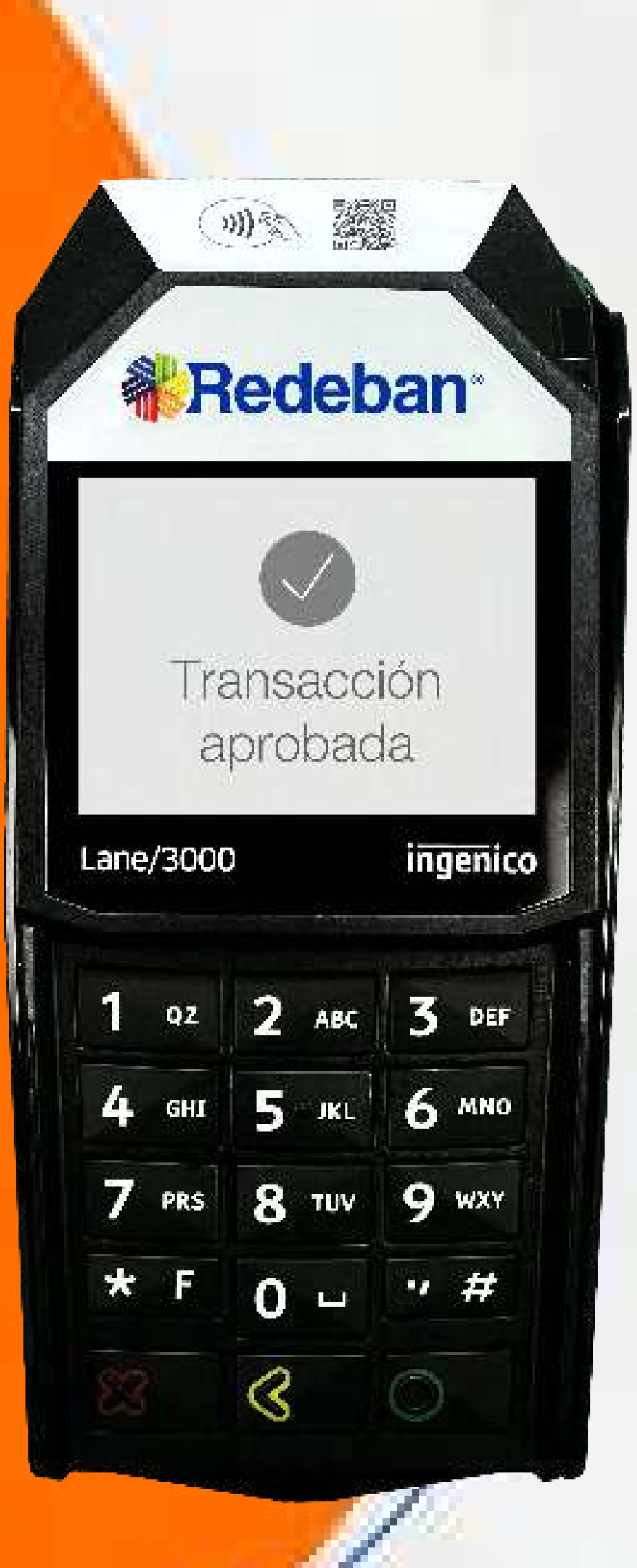

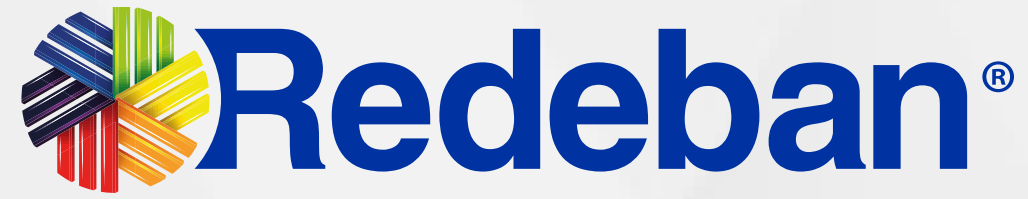

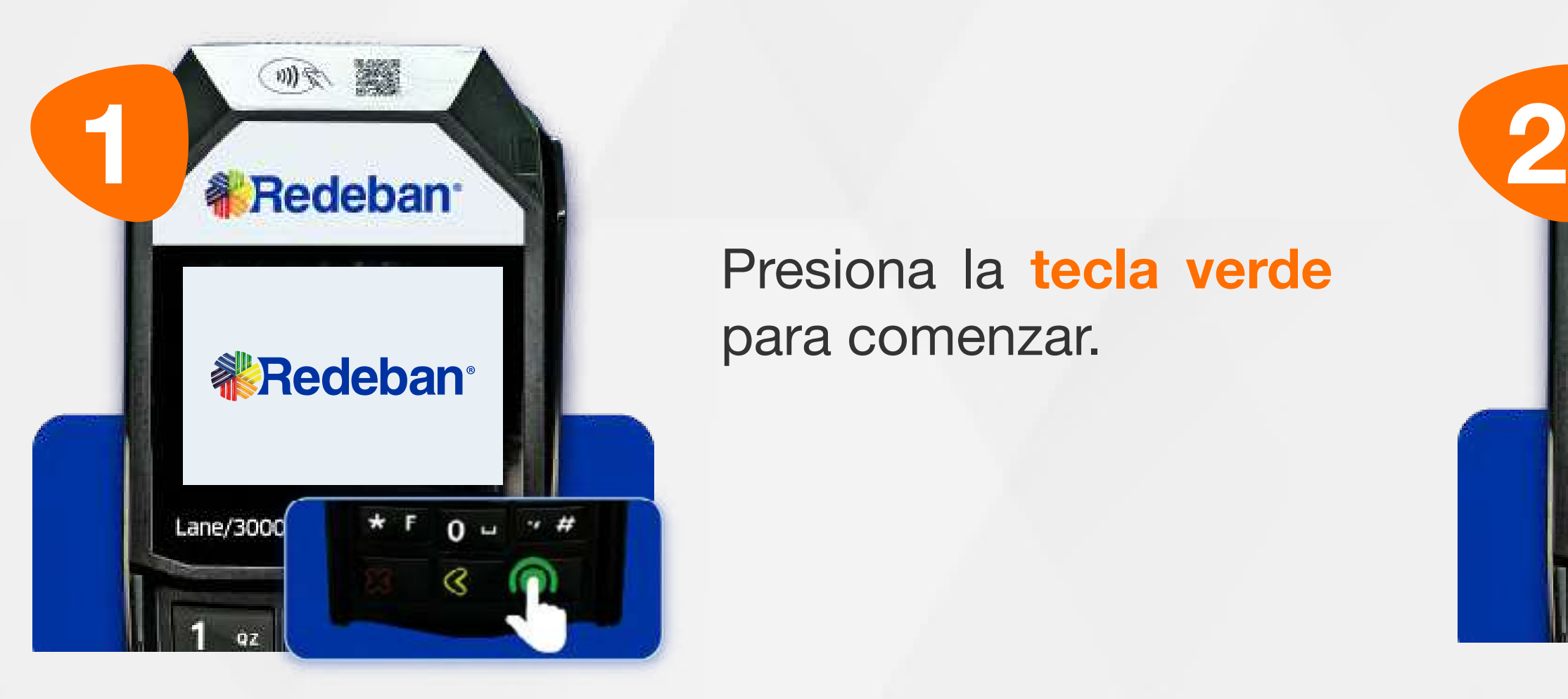

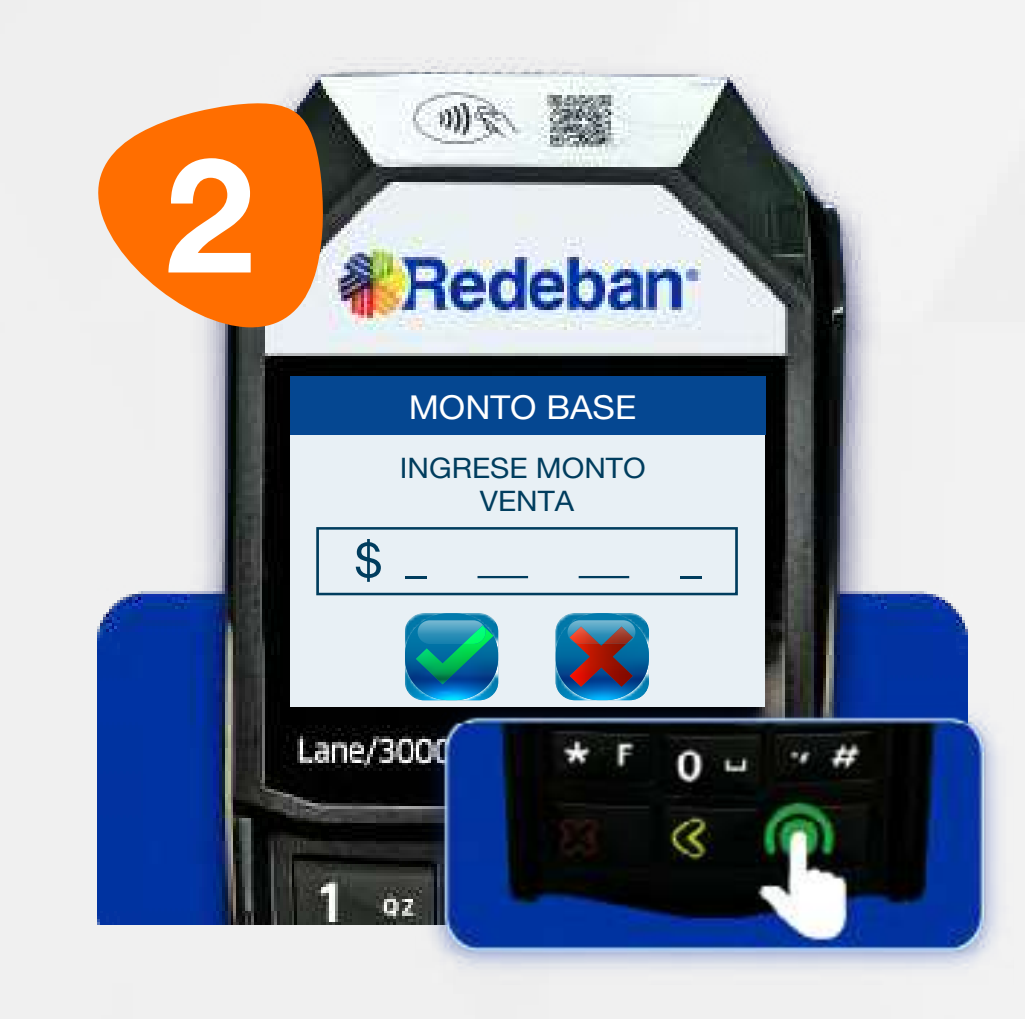

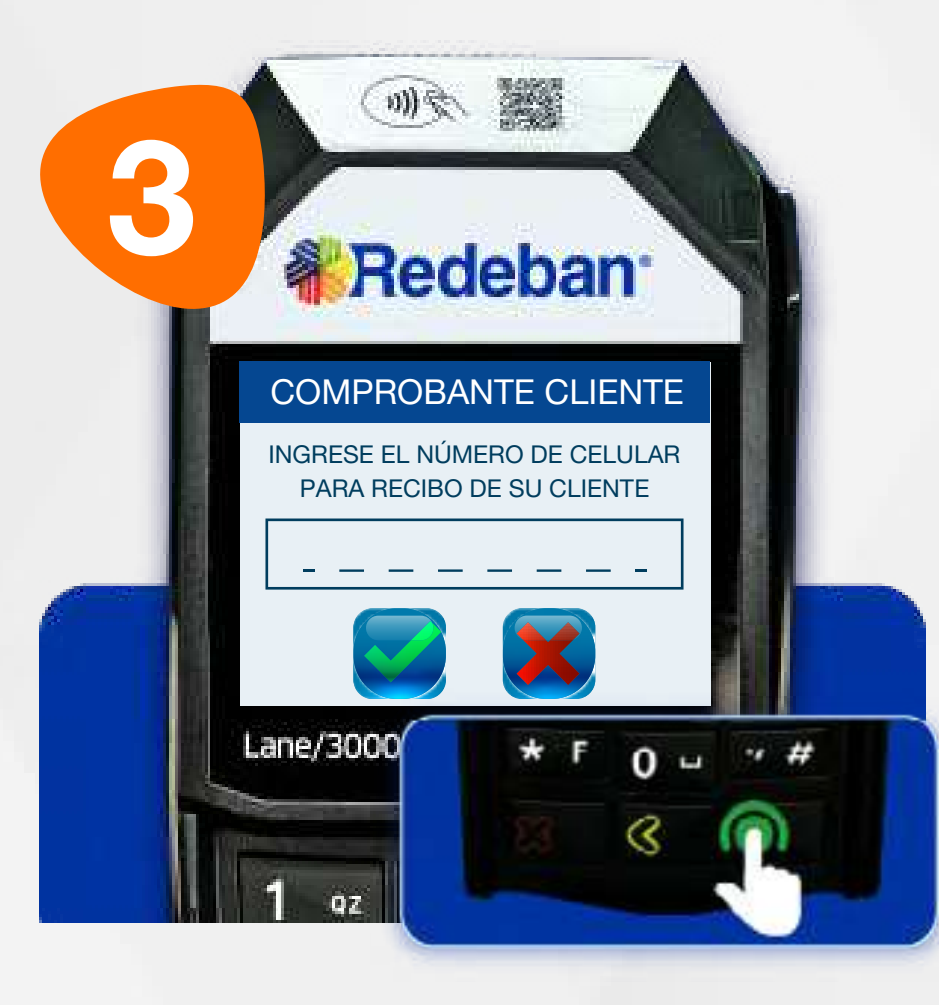

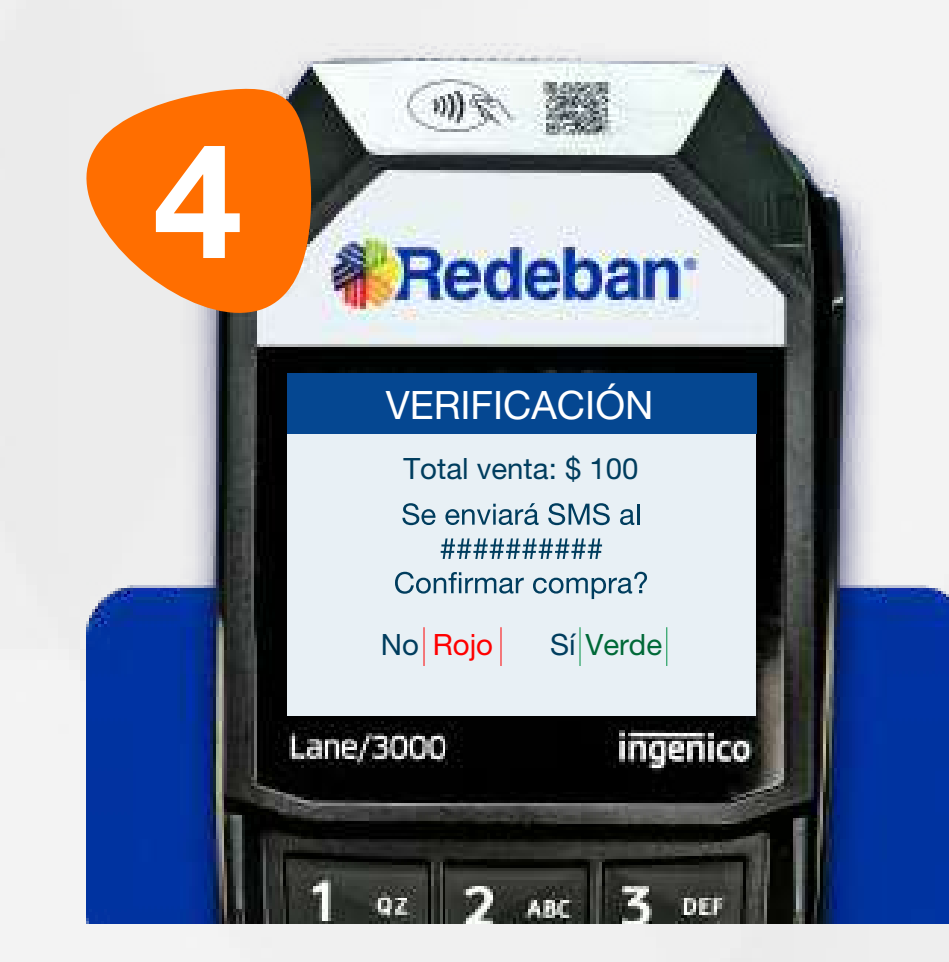

### 02 Proceso de Compra Chip o Banda

Presiona la tecla verde para comenzar.

Digita el valor de la compra, IVA y/o INC, y confirma con la tecla verde.

3 3 Bedeban Digita el número de 4 celular del cliente para el envío del Voucher Digital por SMS (en caso que lo requiera) y presiona la tecla verde para continuar.

Revisa el número de celular y el valor de la transacción. Presiona la tecla verde para confirmar o la tecla roja para cancelar.

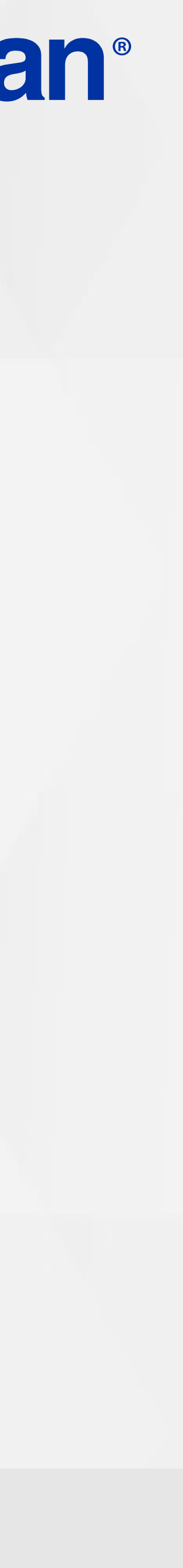

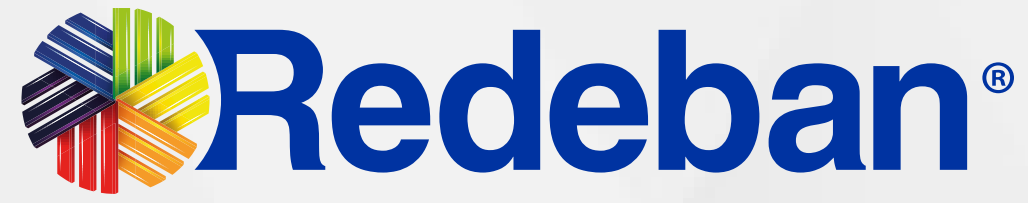

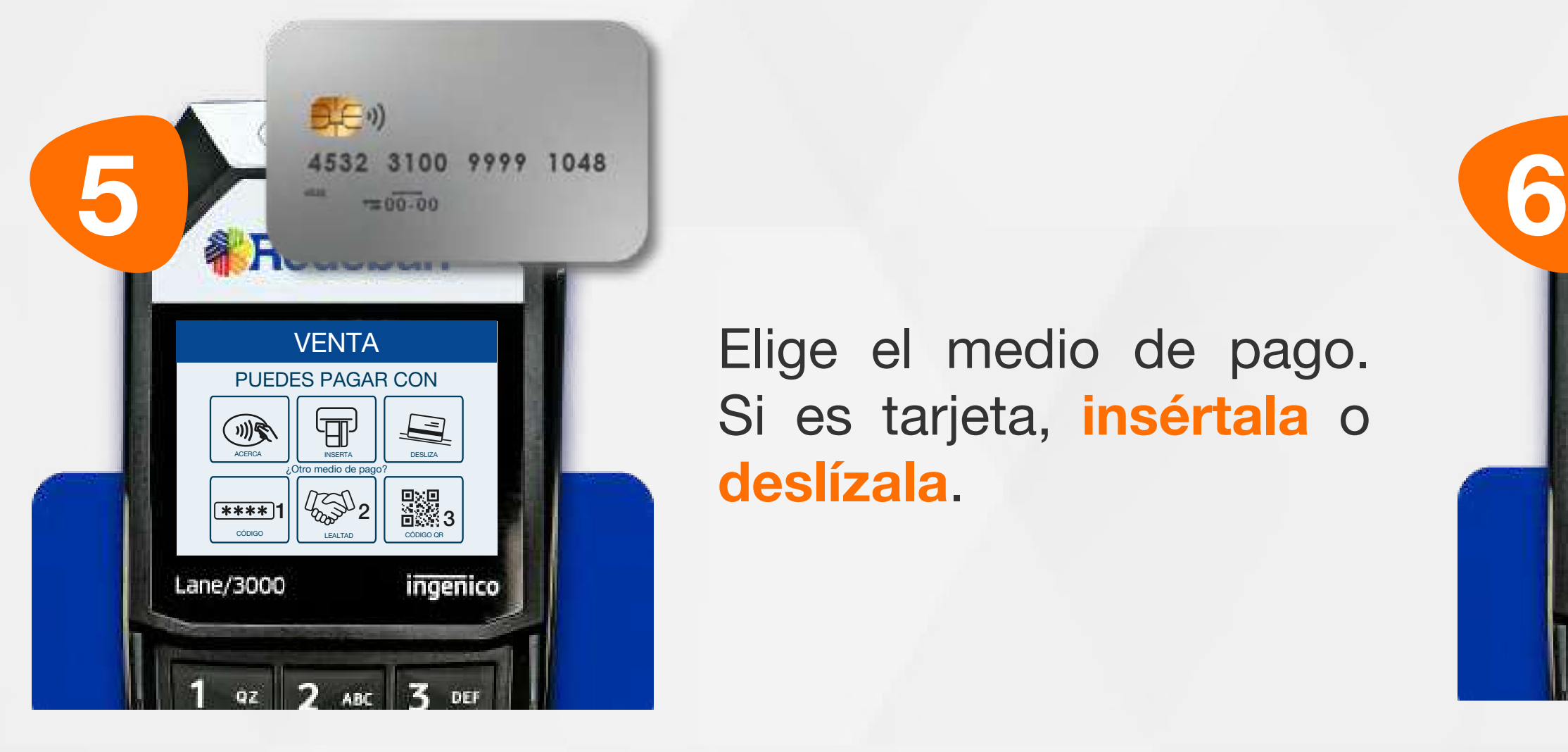

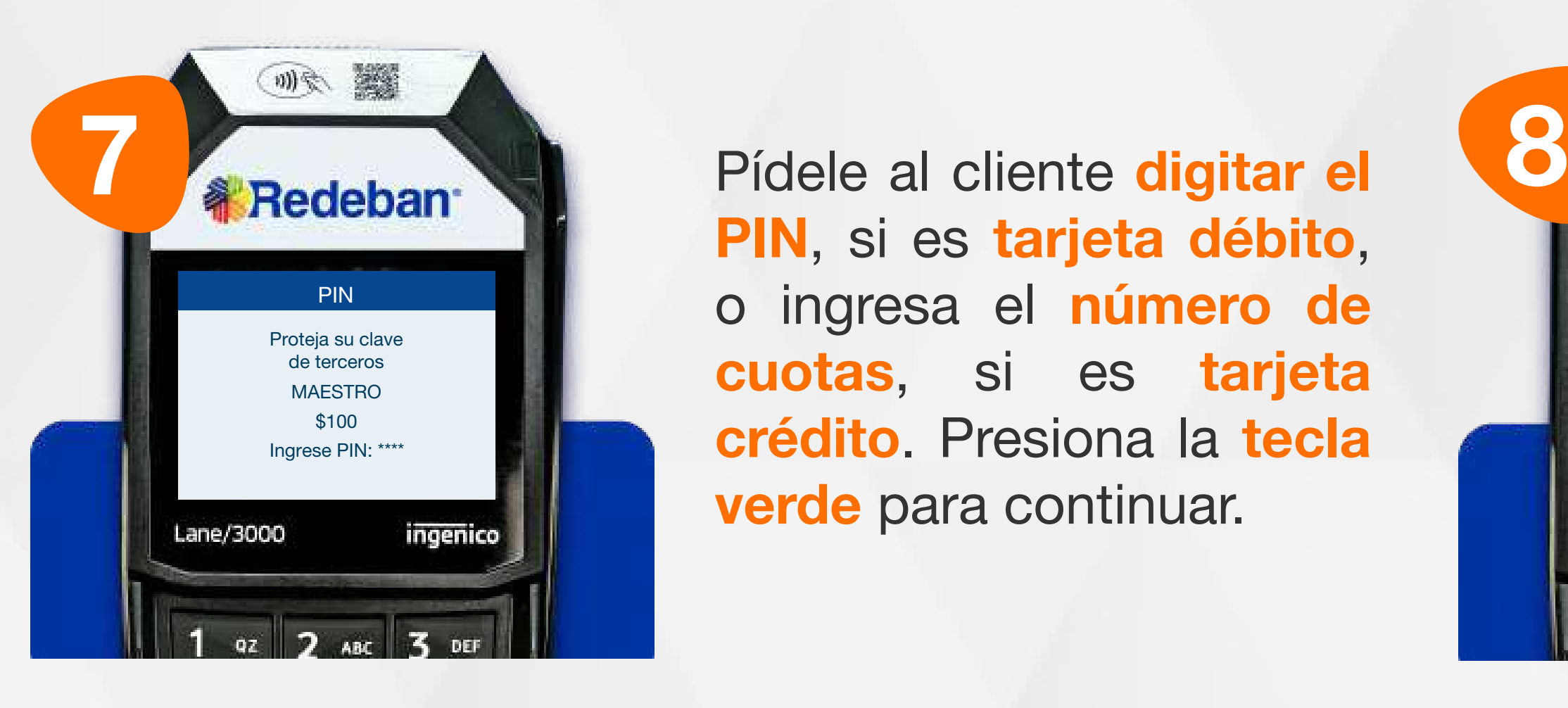

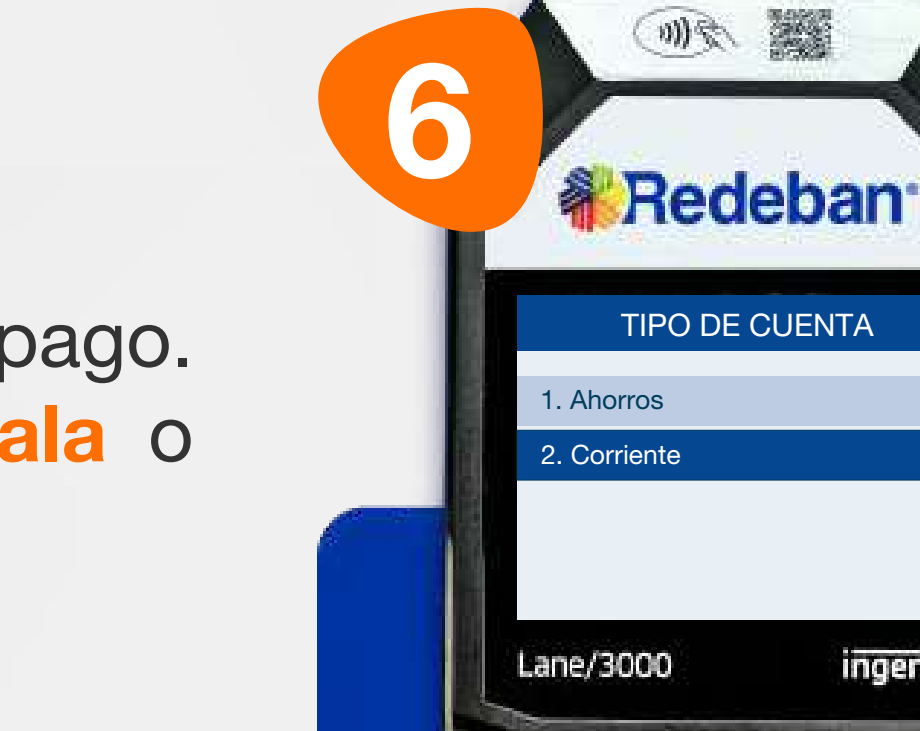

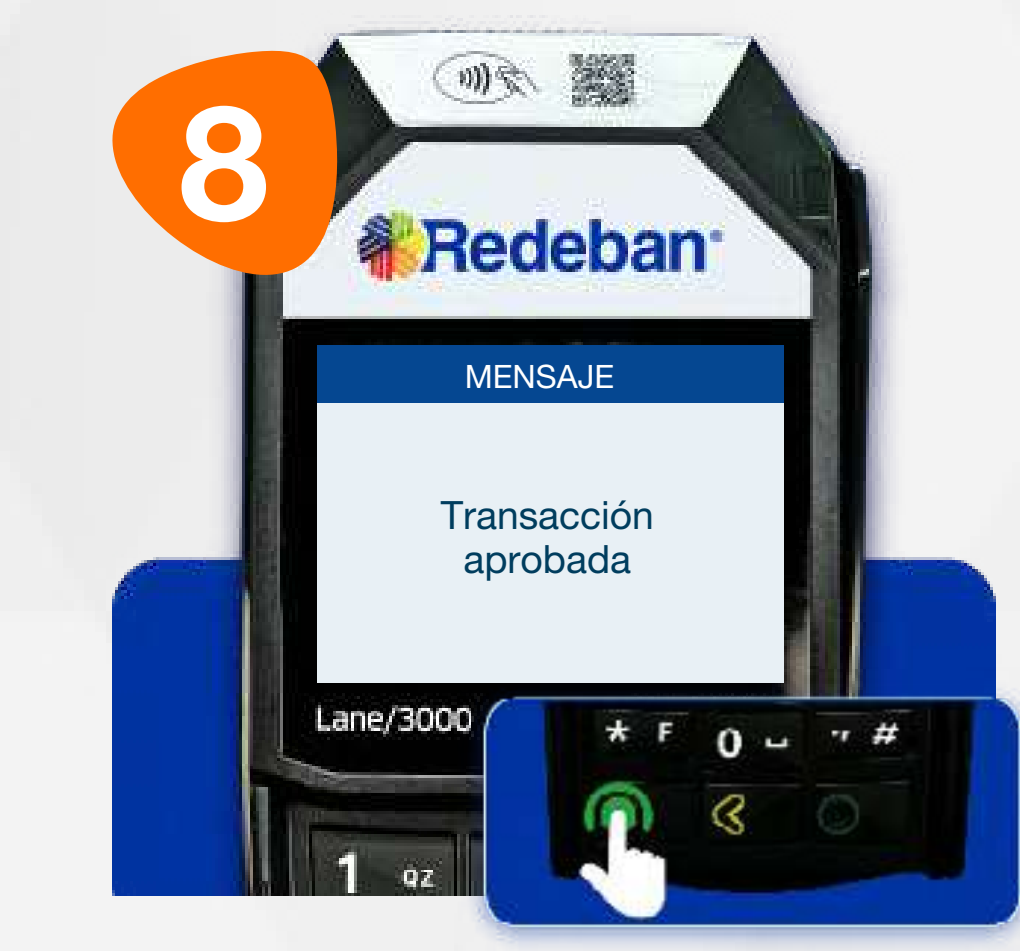

ingenico

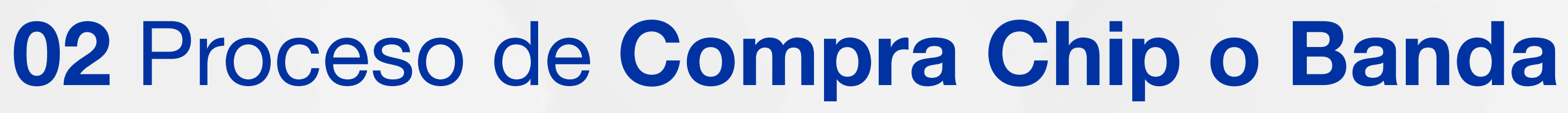

PIN, si es tarjeta débito, o ingresa el número de cuotas, si es tarjeta crédito. Presiona la tecla verde para continuar.

Elige el medio de pago. Si es tarjeta, insértala o deslízala.

Selecciona el tipo de cuenta.

Espera el mensaje con el número de aprobación y retira la tarjeta.

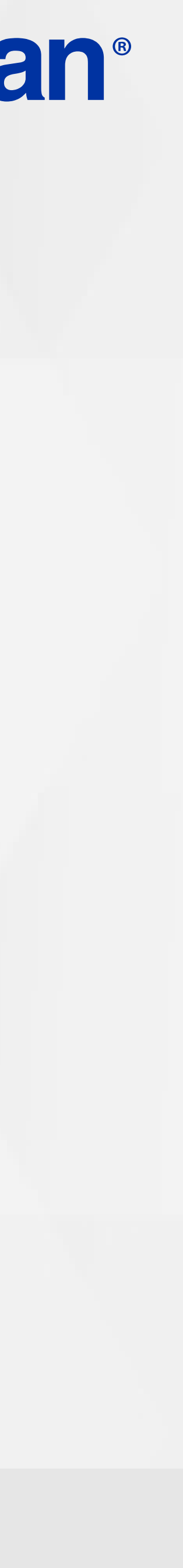

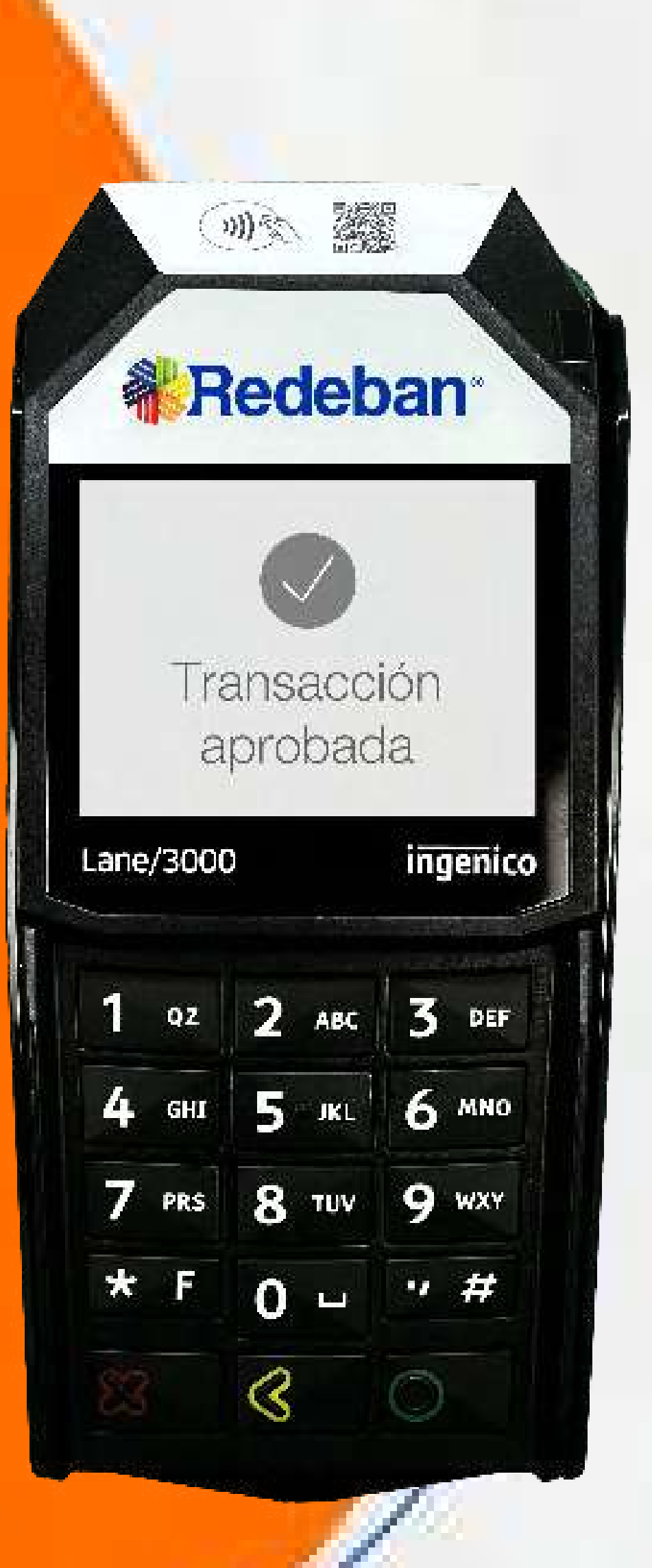

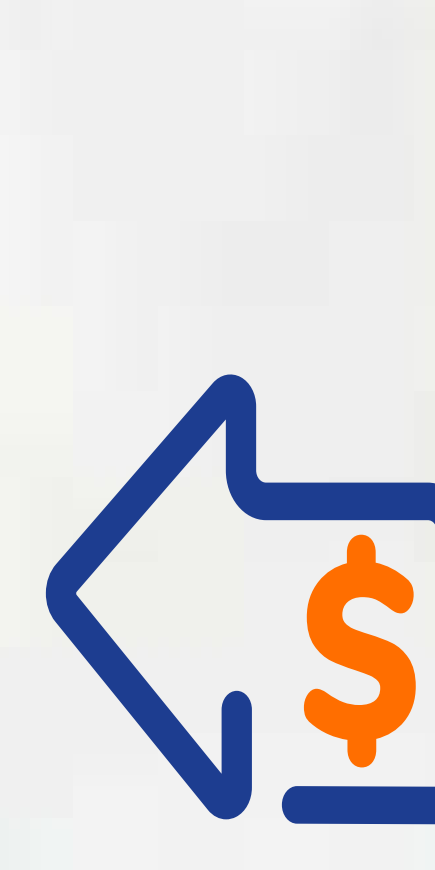

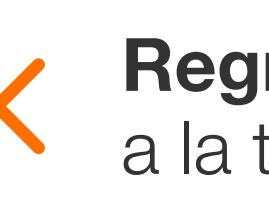

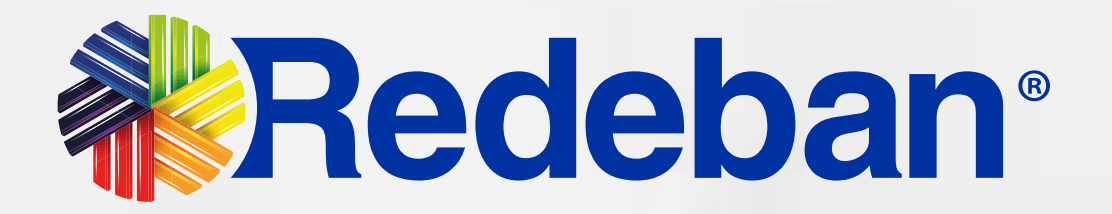

## COMPRA CUENTAS DIVIDIDAS

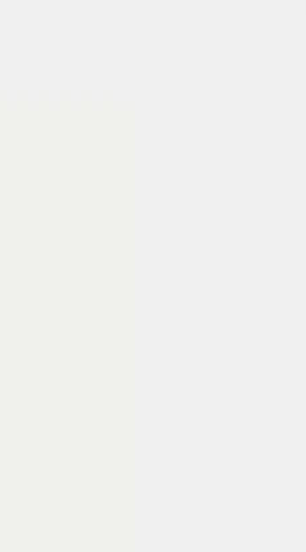

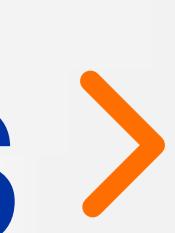

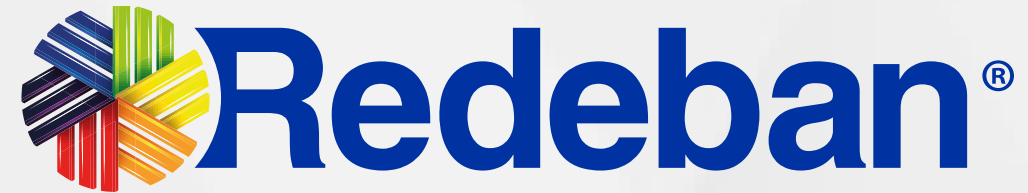

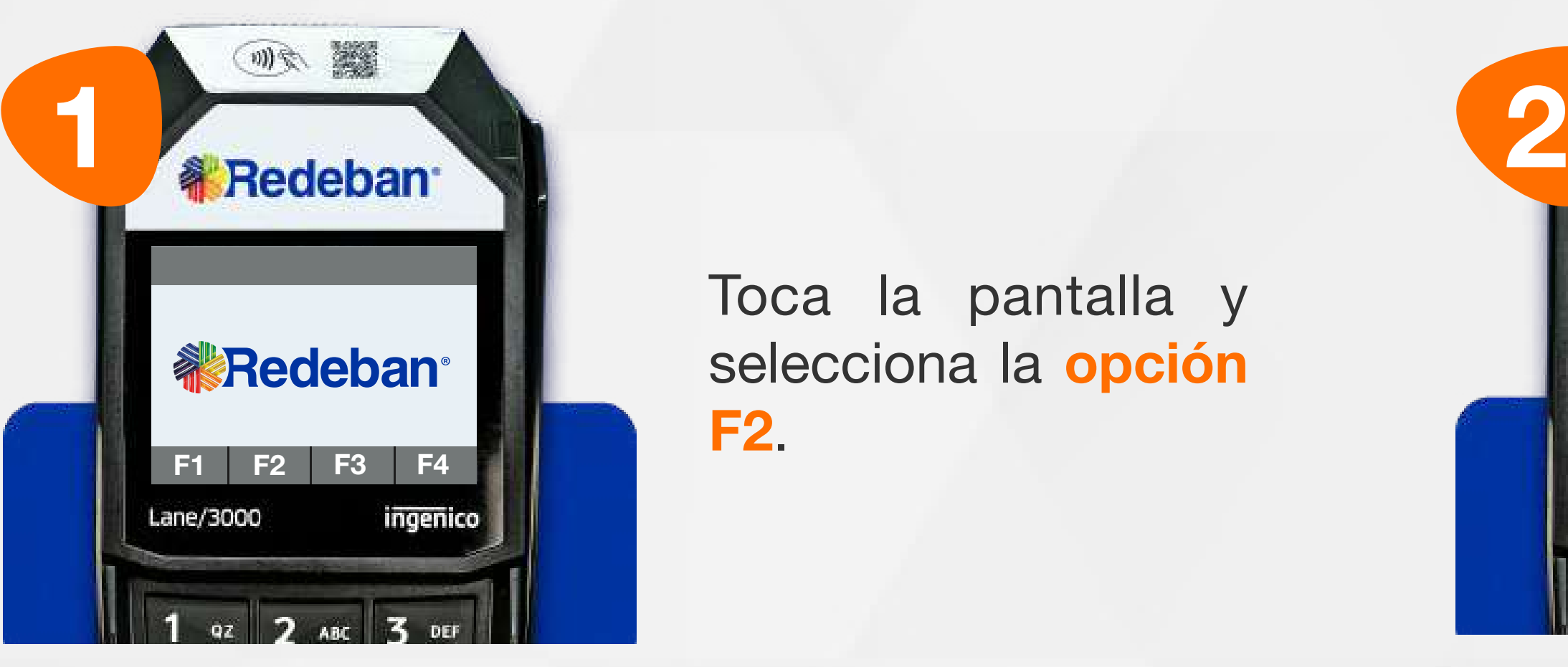

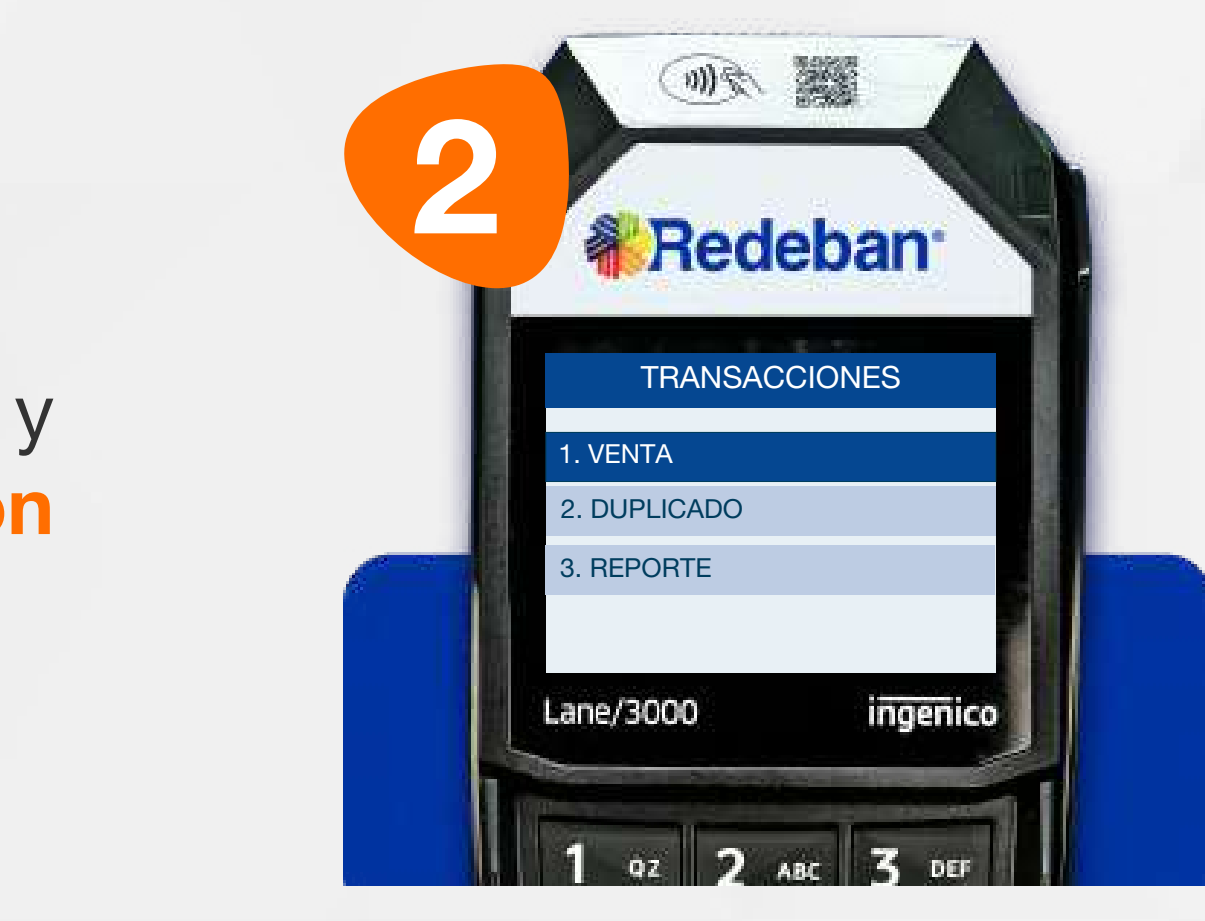

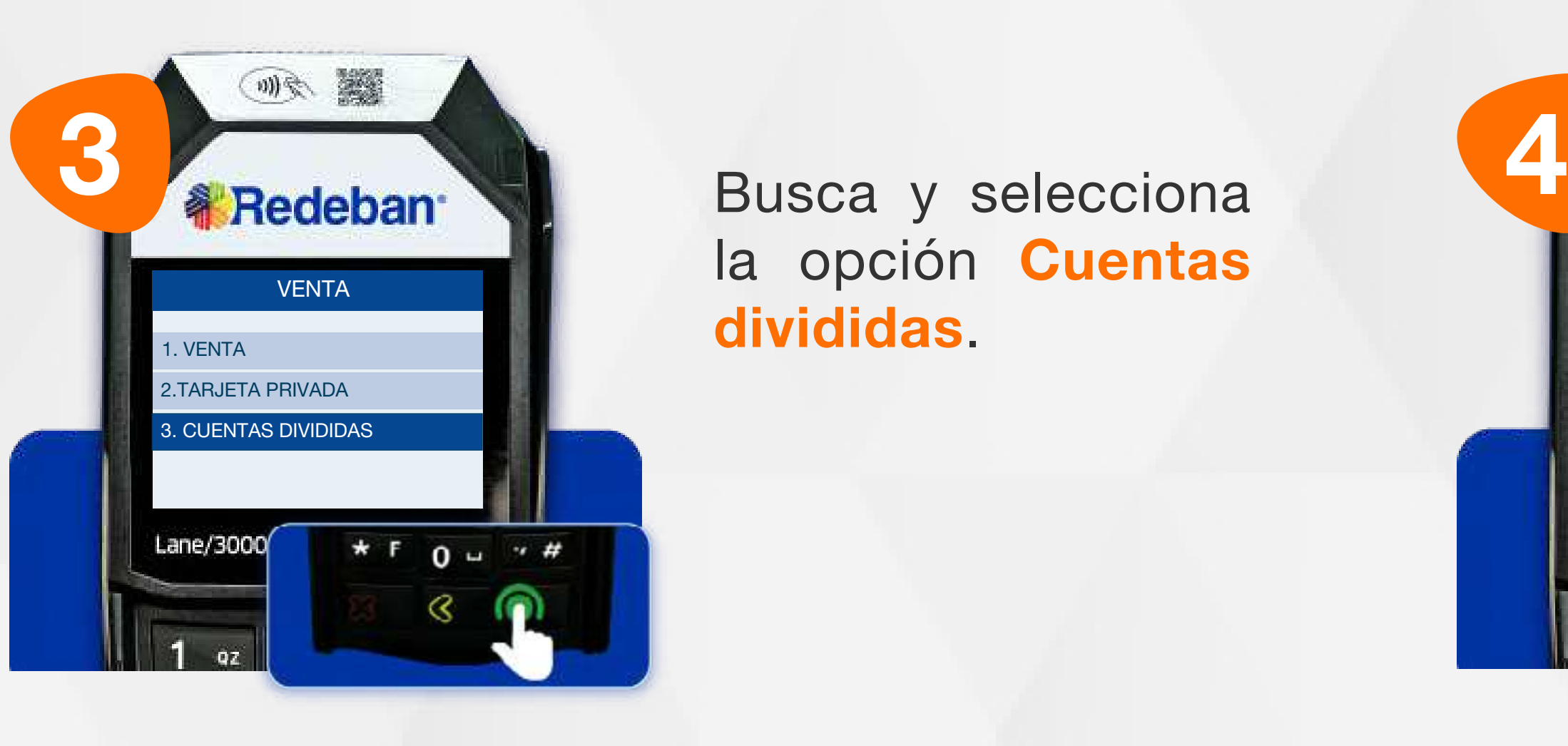

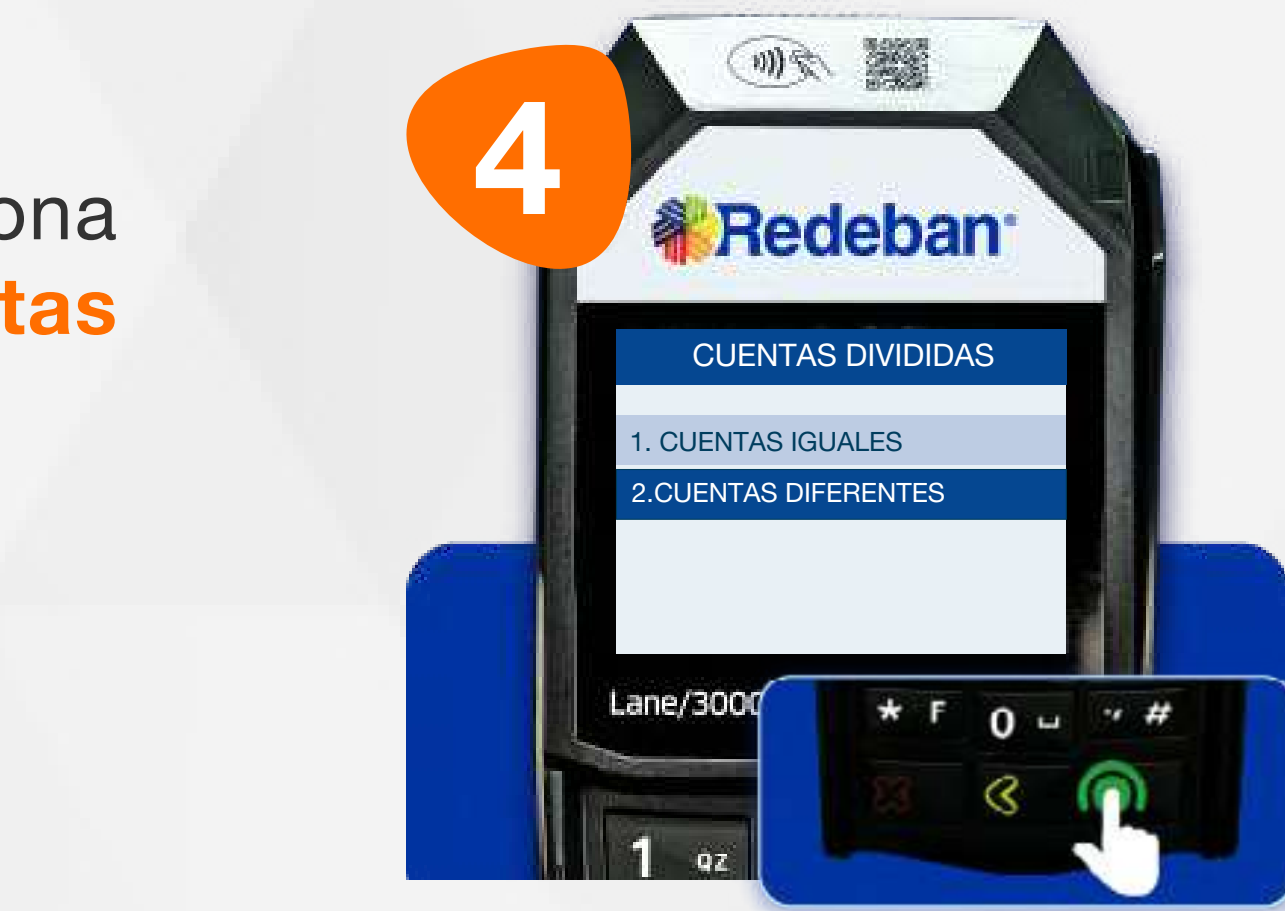

Selecciona la opción que más se adapte a tu cliente: Cuentas iguales o Cuentas diferentes y presiona la tecla verde para continuar.

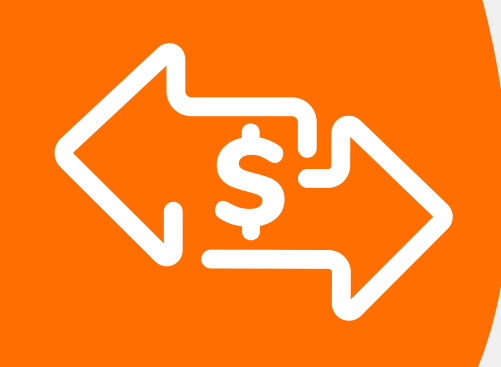

## 03 Proceso de Compra Cuentas divididas

Es una solución que permite dividir la cuenta en partes iguales o de diferentes montos, permitiendo el pago con tarjeta u otros medios de pago.

> Toca la pantalla y selecciona la opción F2.

#### Elige la opción 1 Venta.

la opción Cuentas divididas.

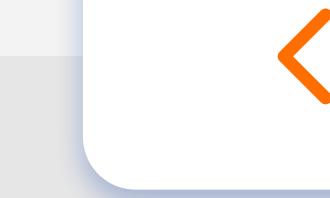

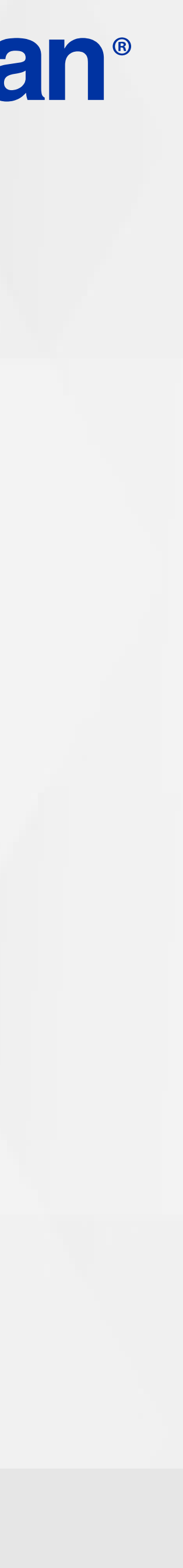

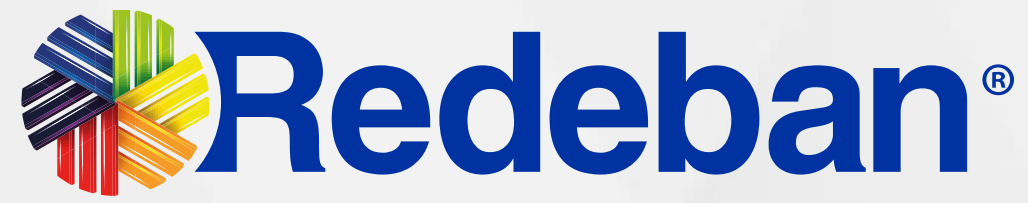

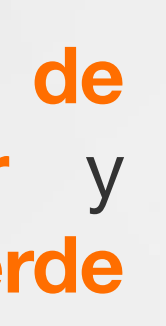

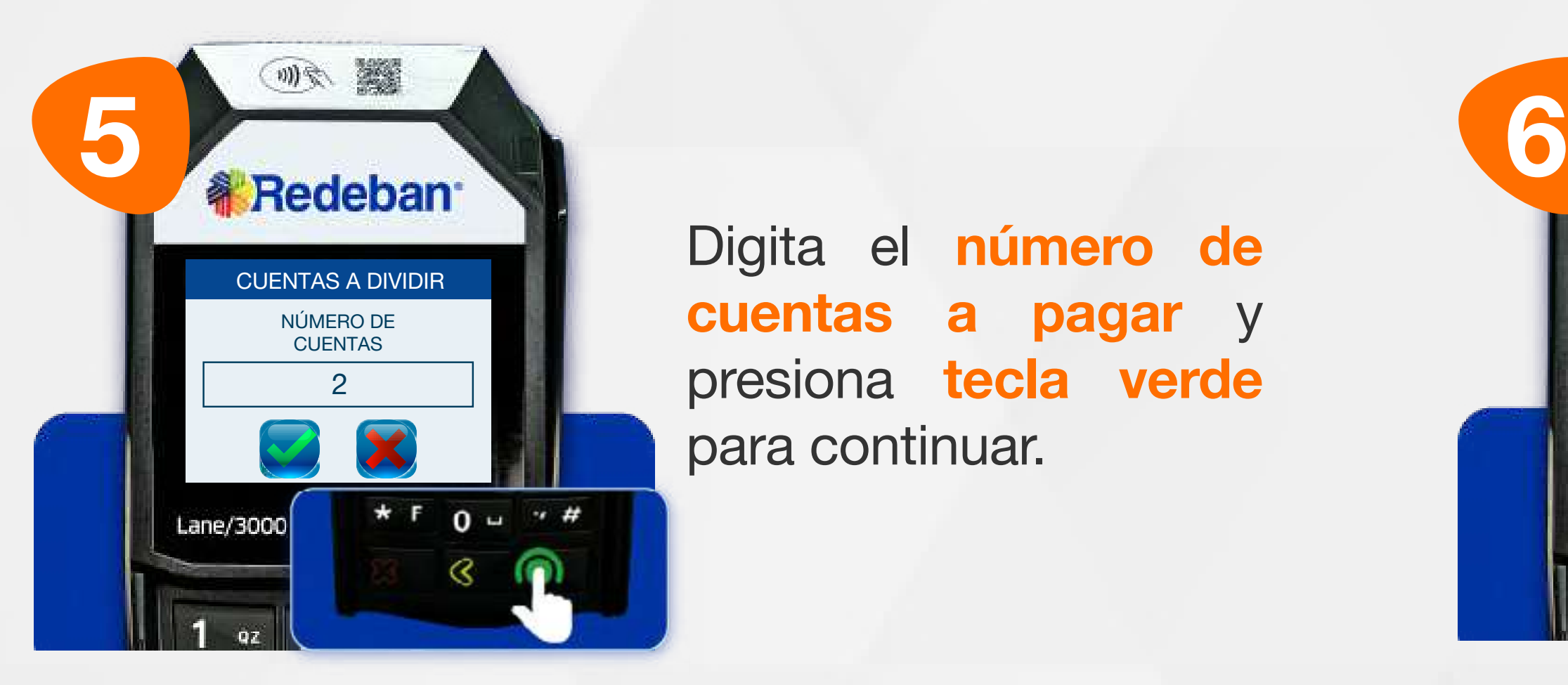

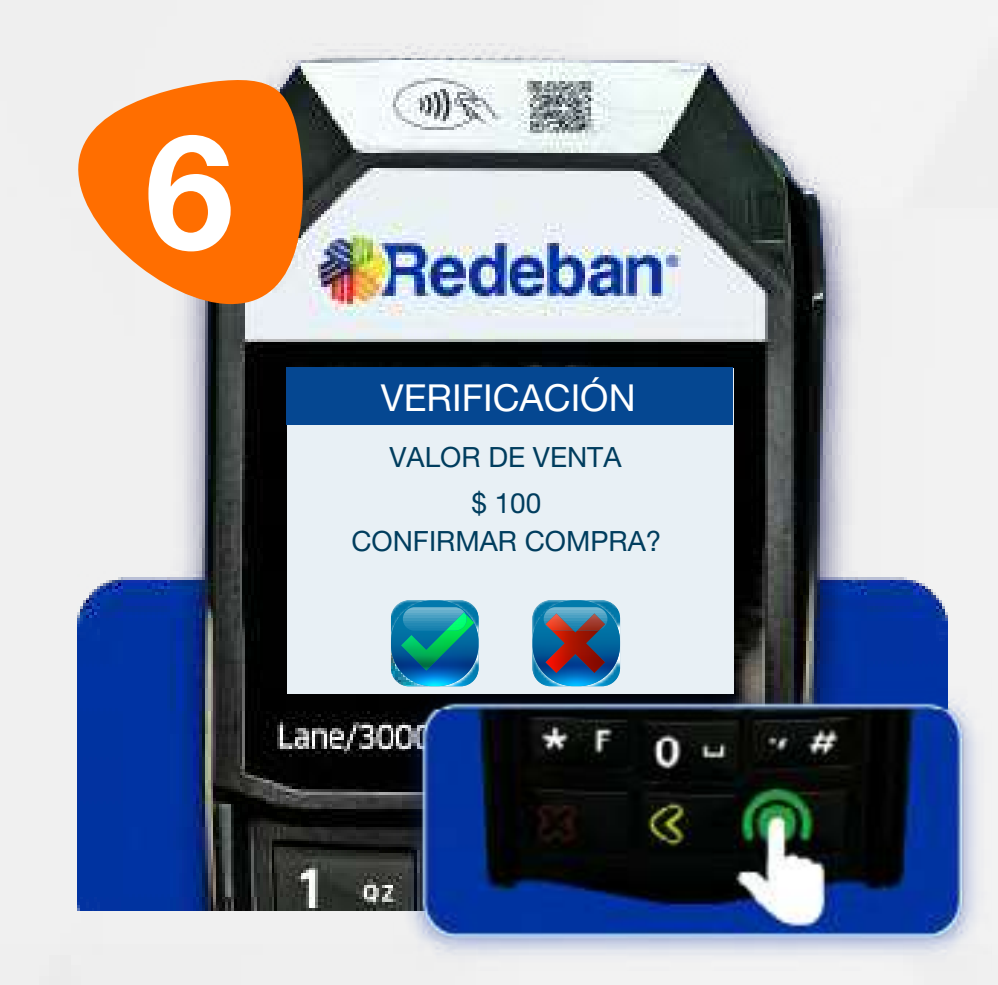

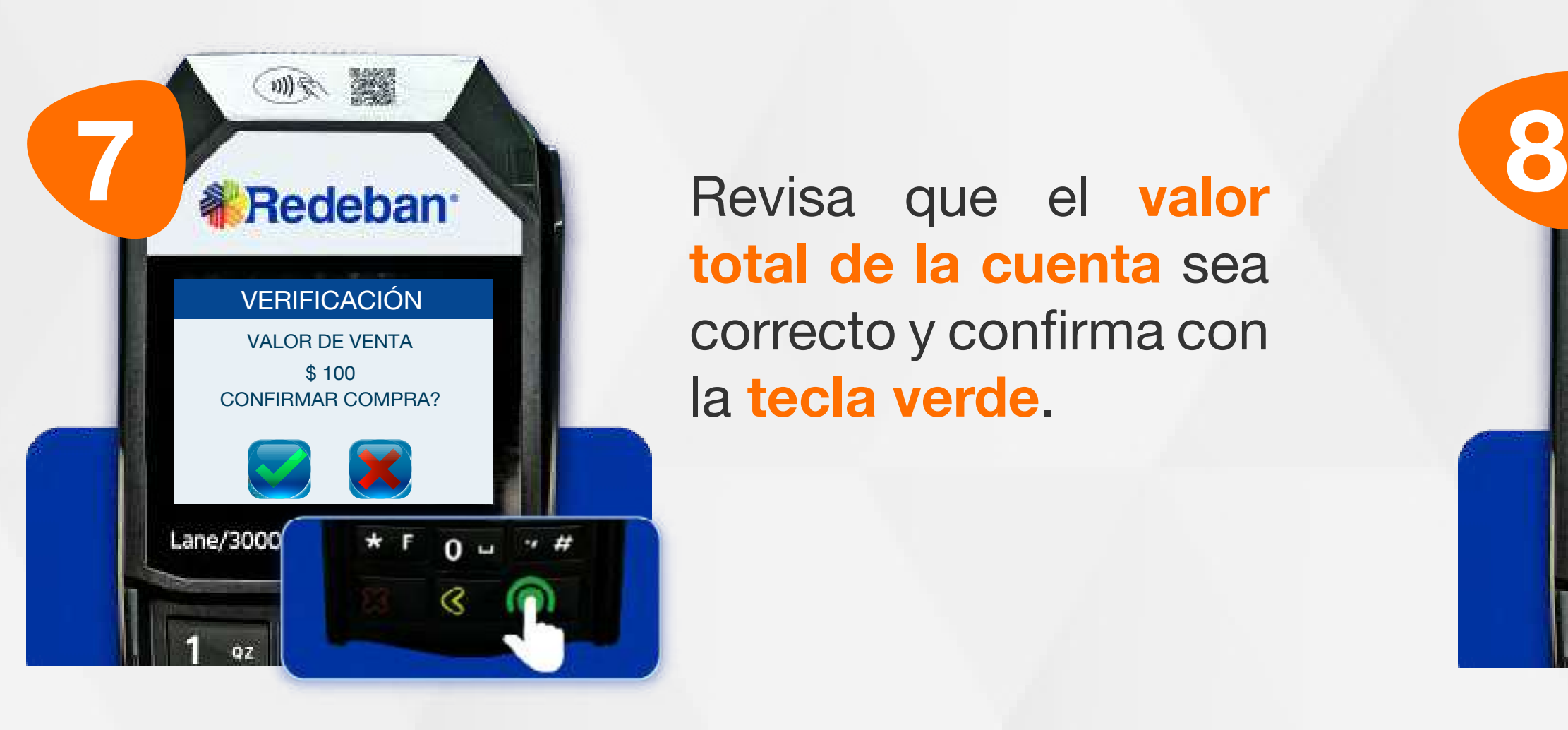

Digita el número de cuentas a pagar y presiona tecla verde para continuar.

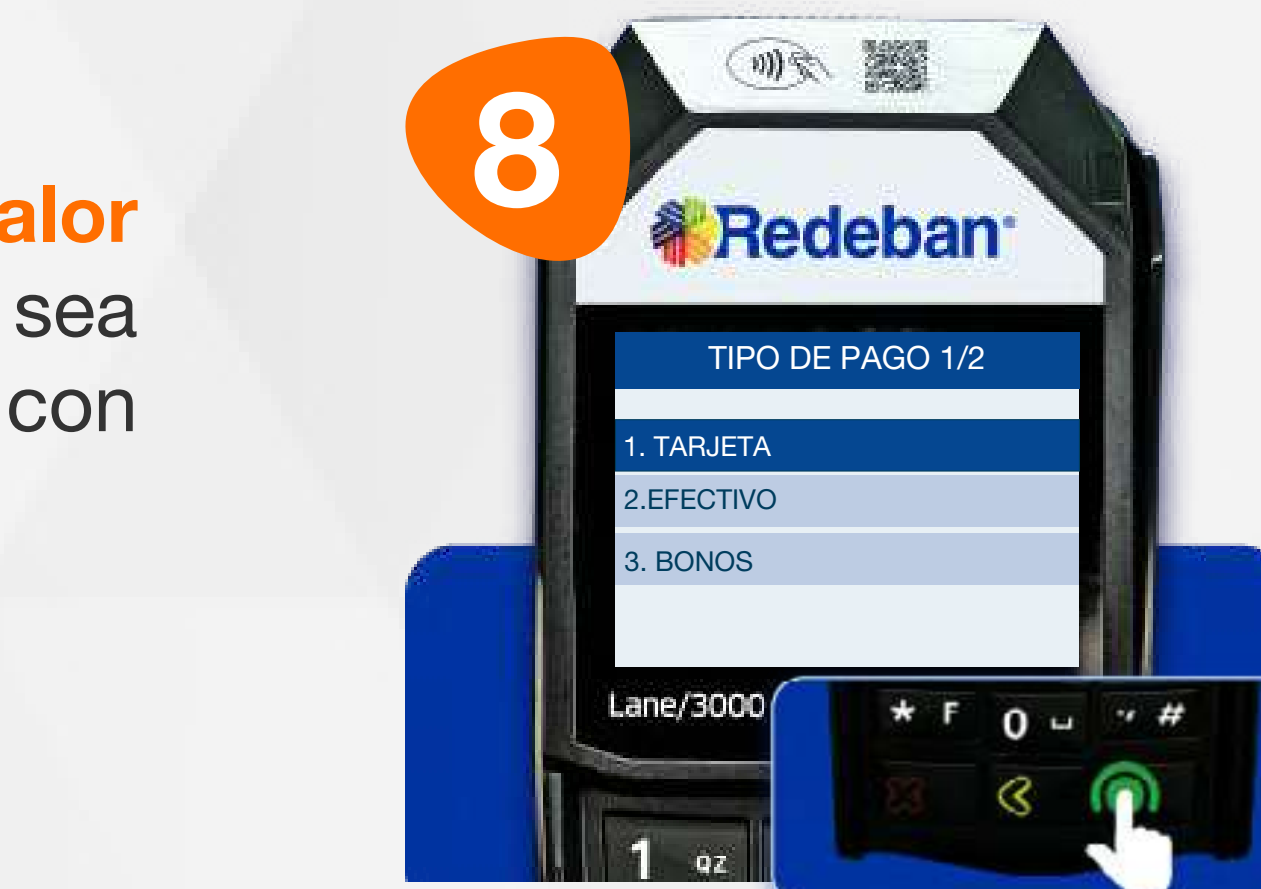

Selecciona el medio de pago de la primera parte de la cuenta y presiona tecla verde para confirmar.

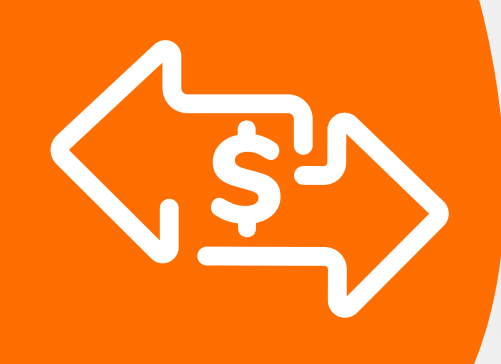

## 03 Proceso de Compra Cuentas divididas

total de la cuenta sea correcto y confirma con la tecla verde.

Digita el valor de la compra, IVA y/o INC, y confirma con la tecla verde.

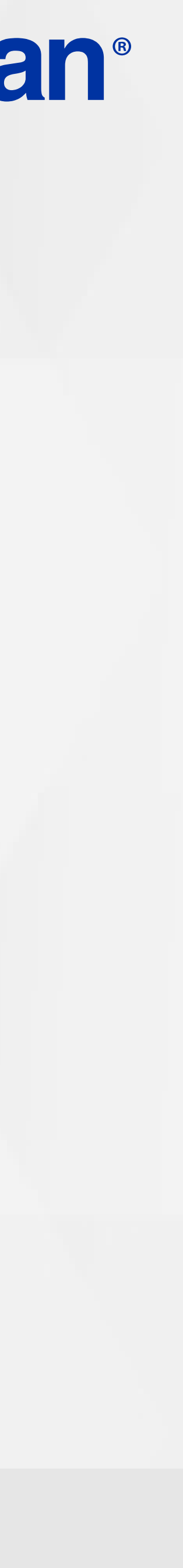

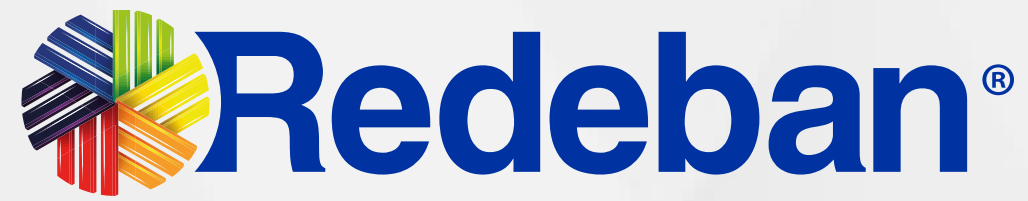

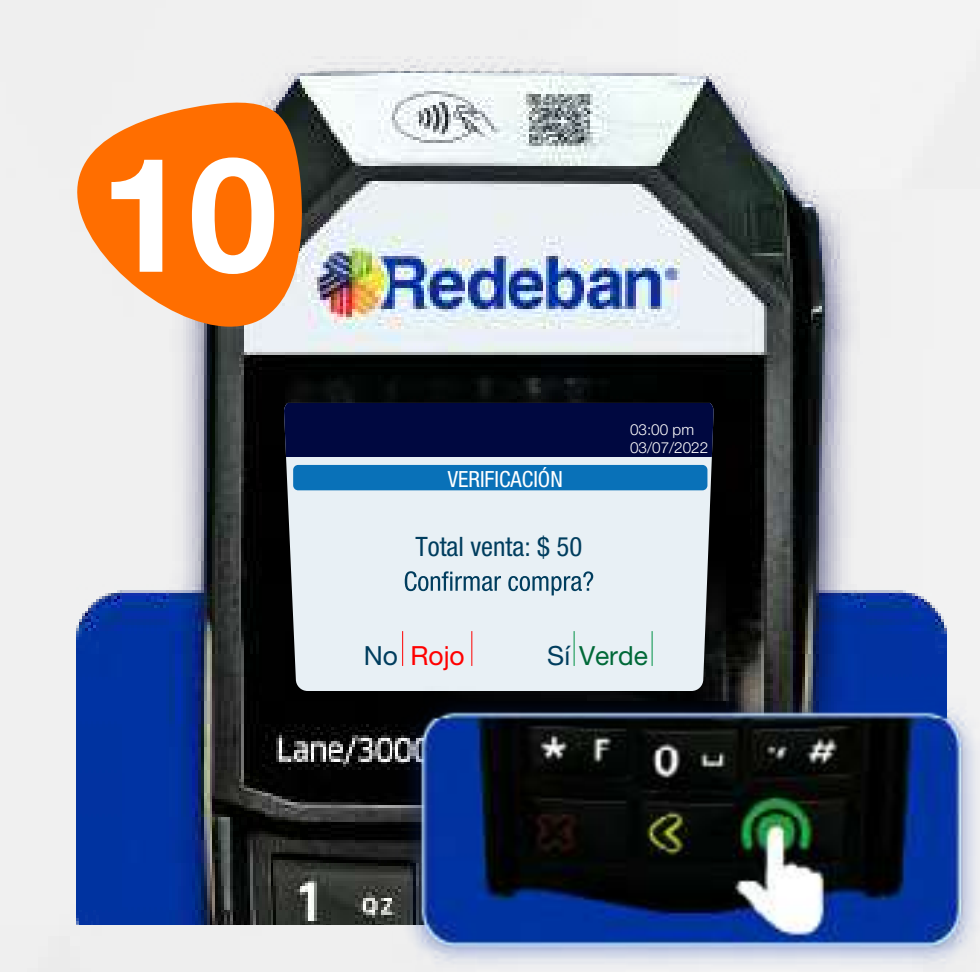

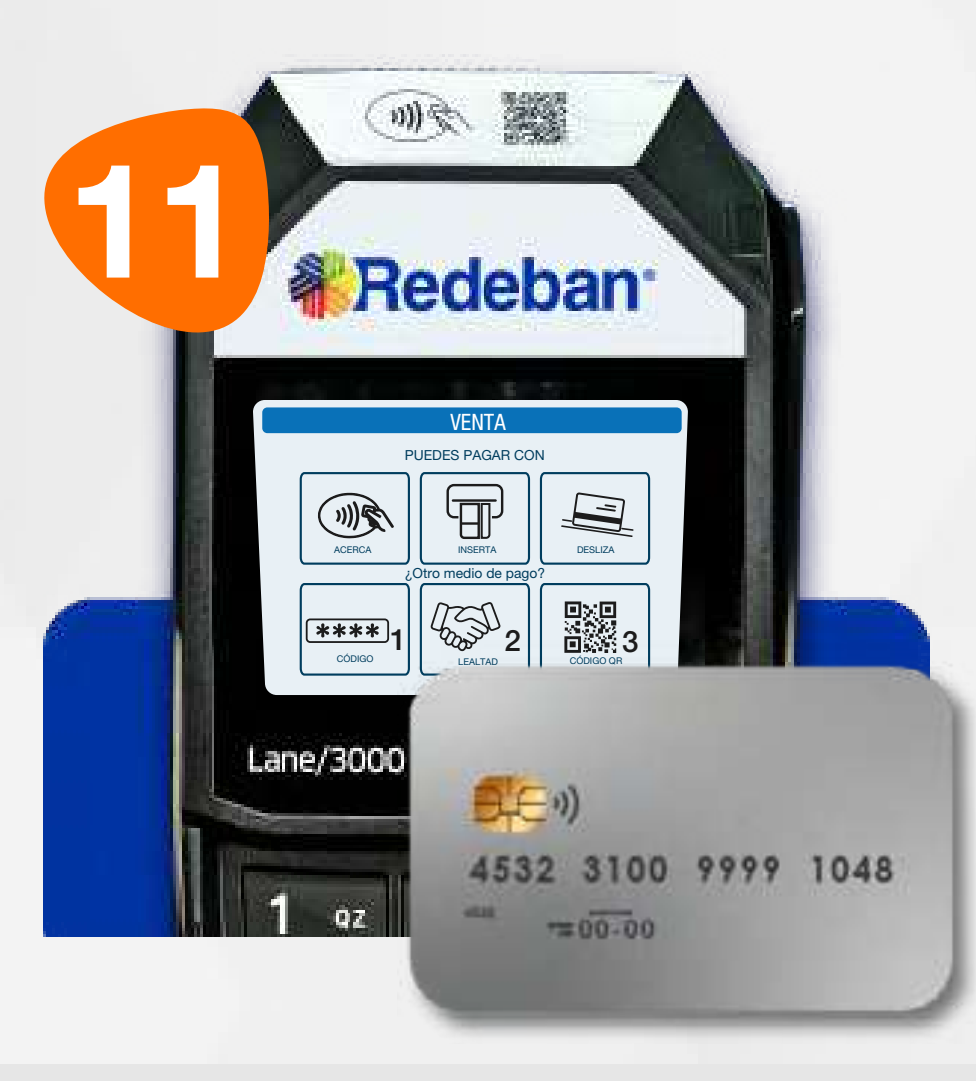

Revisa el valor de la primera parte de la cuenta y el número de celular. Presiona tecla verde para confirmar.

**11 Selecciona el medio de** pago de la primera parte de la cuenta. Si el pago se realiza con tarjeta, **acércala,** insértala o deslízala.

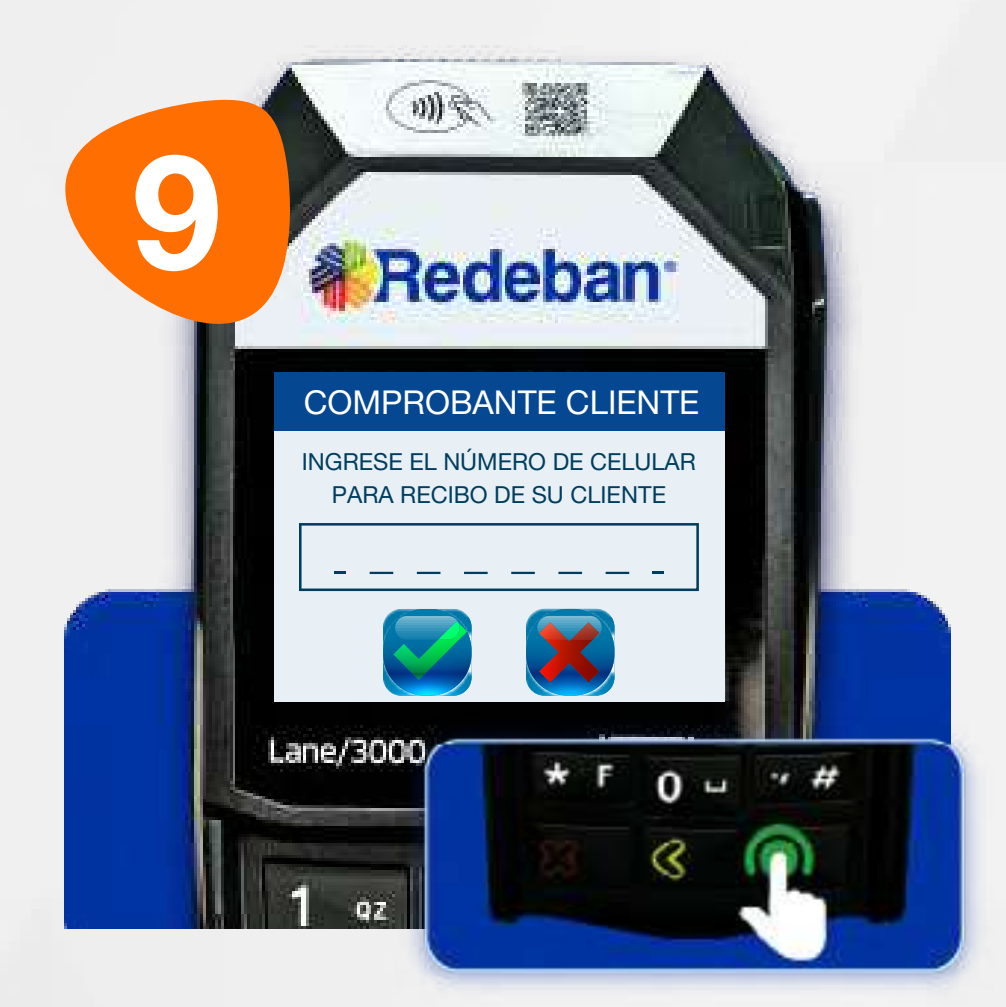

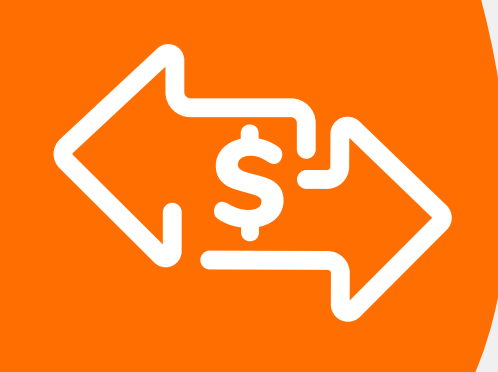

## 03 Proceso de Compra Cuentas divididas

Repite el proceso dependiendo de la cantidad de pagos en que hayas dividido la cuenta.

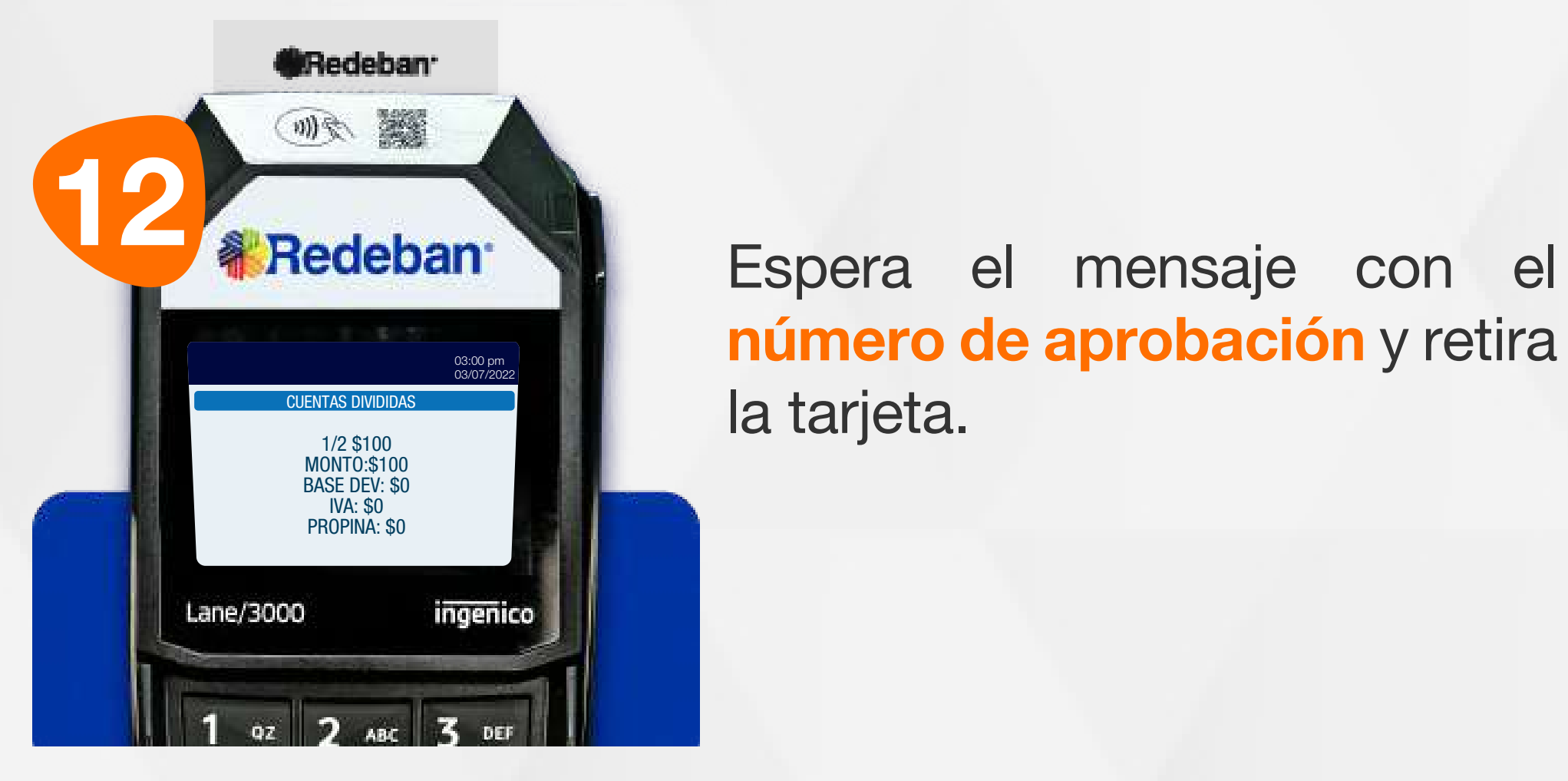

número de aprobación y retira la tarjeta.

Digita el número de celular del cliente para el envío del Voucher Digital por SMS (en caso que lo requiera) y presiona la tecla verde para continuar.

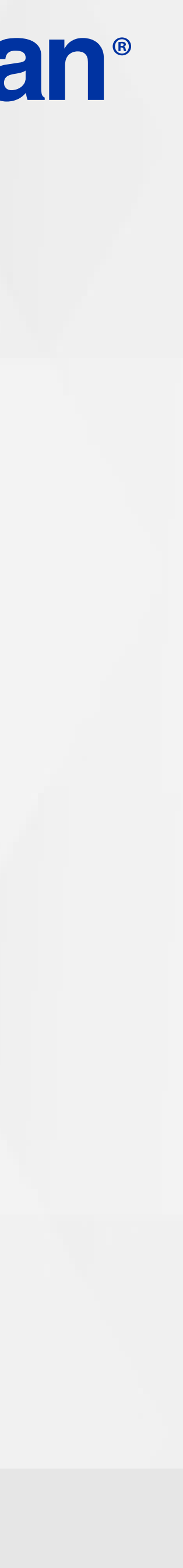

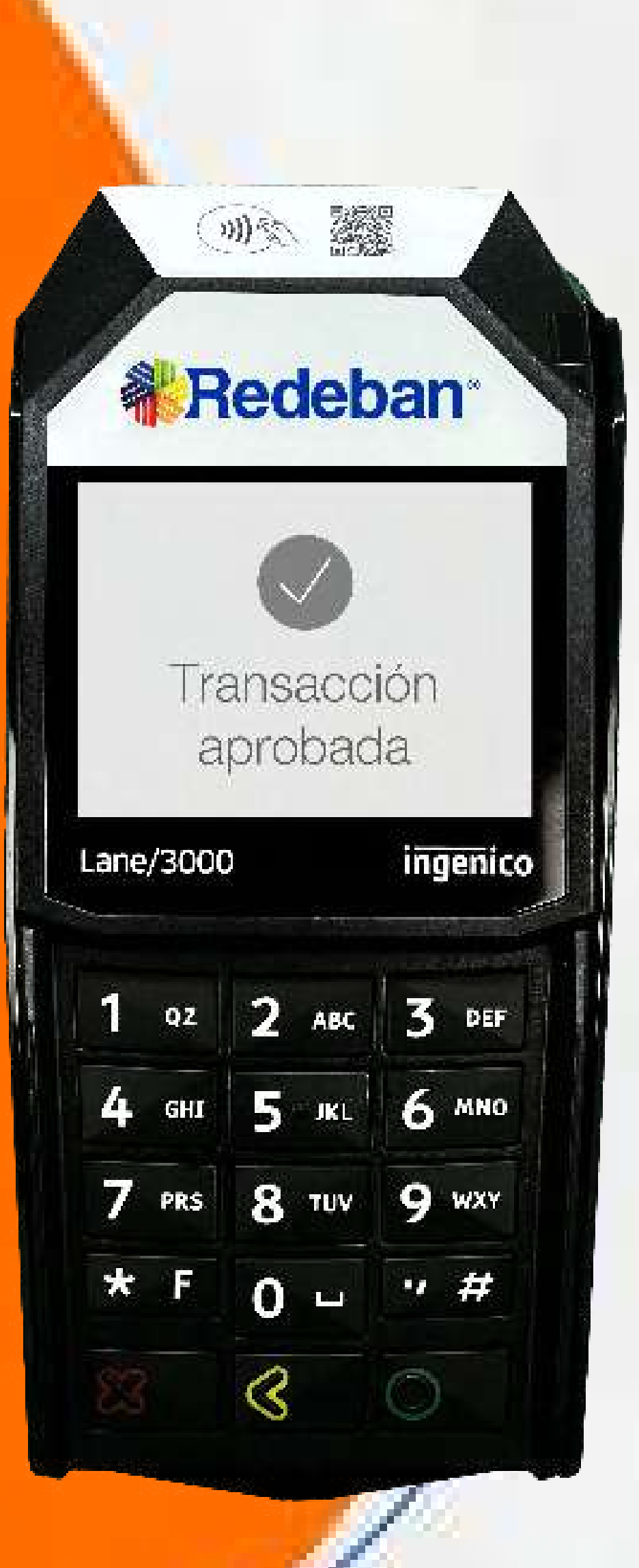

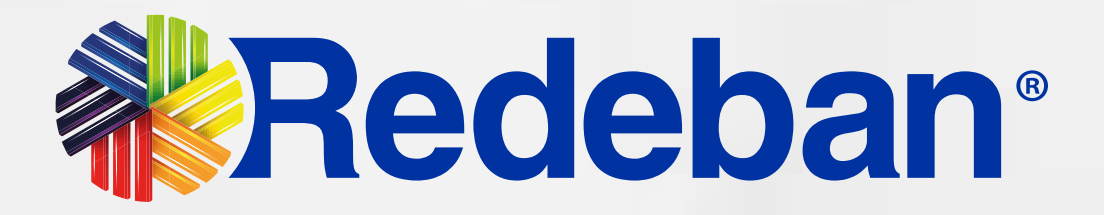

## COMPRA QR

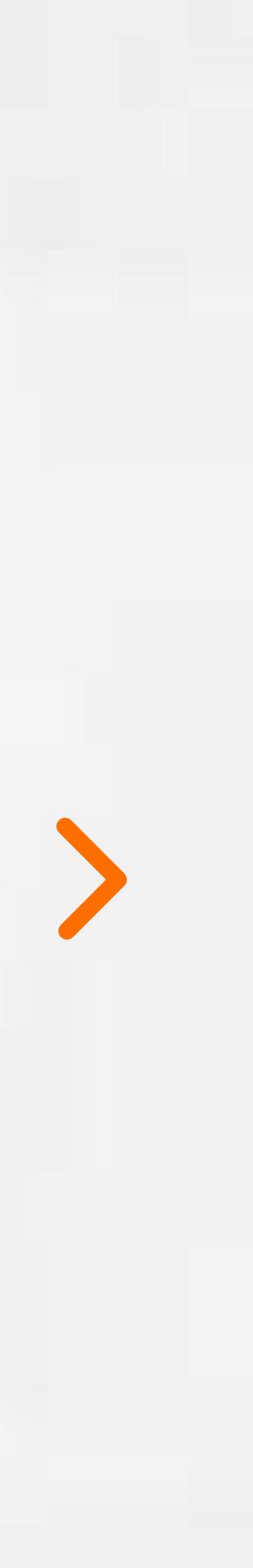

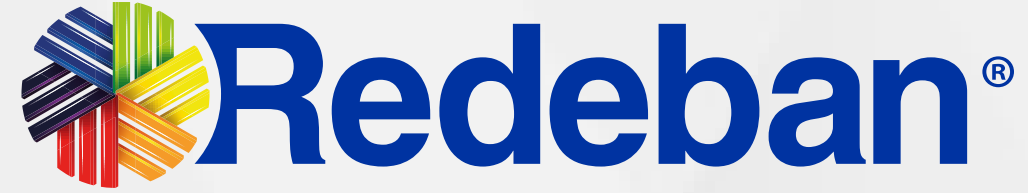

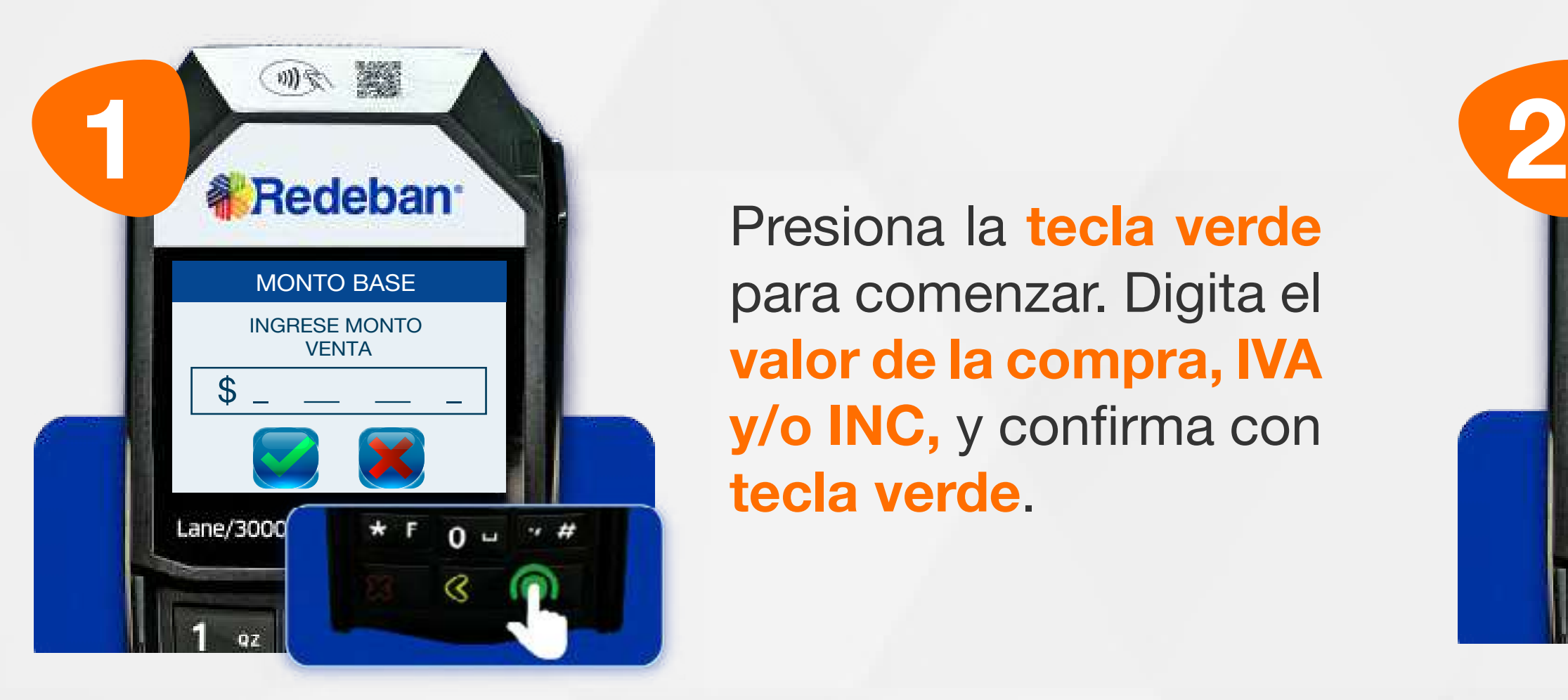

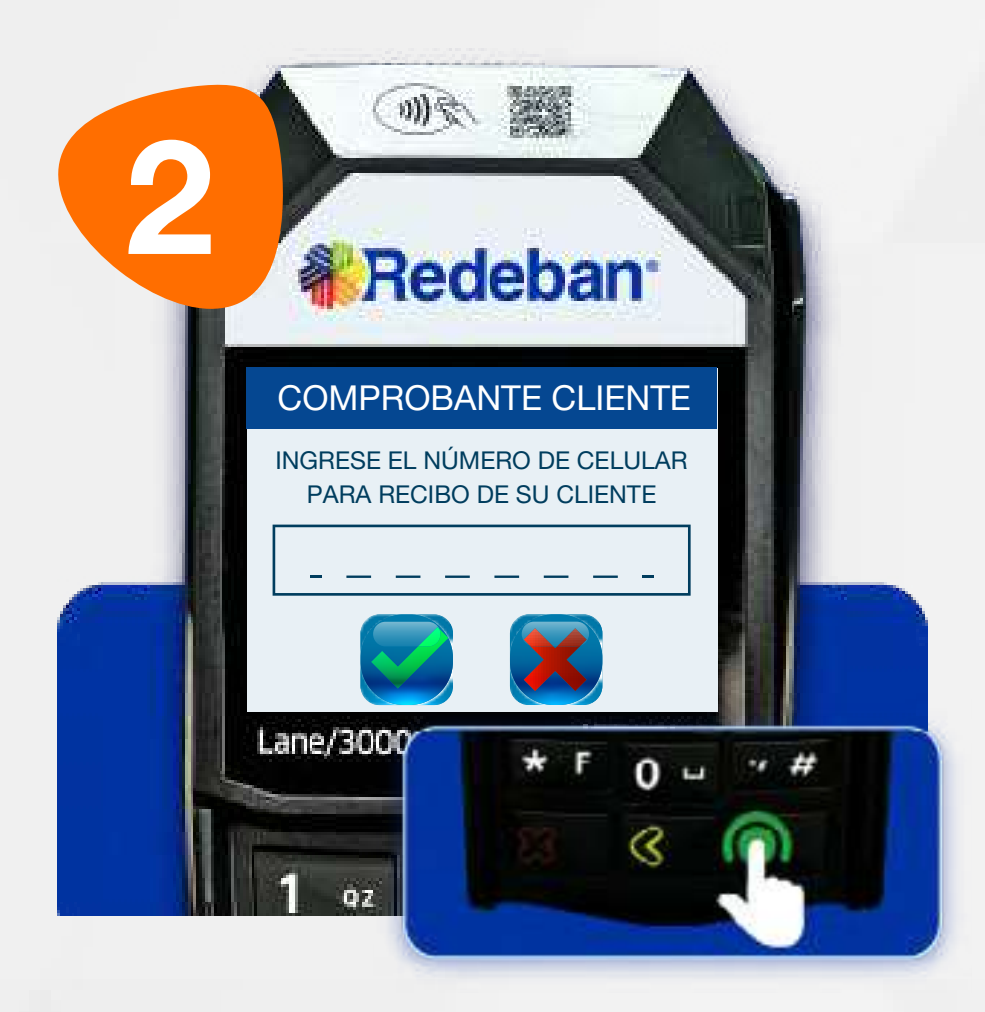

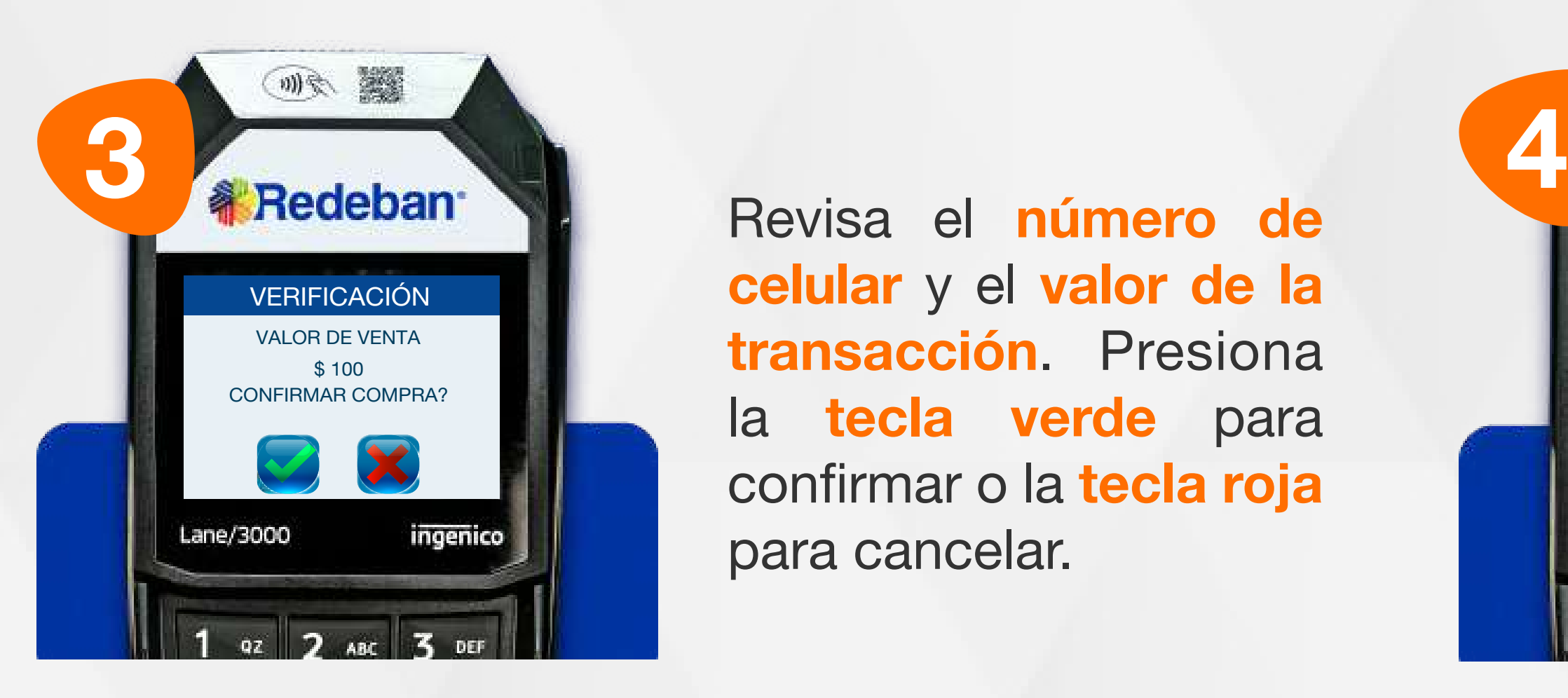

Selecciona la opción 3 Generar QR.

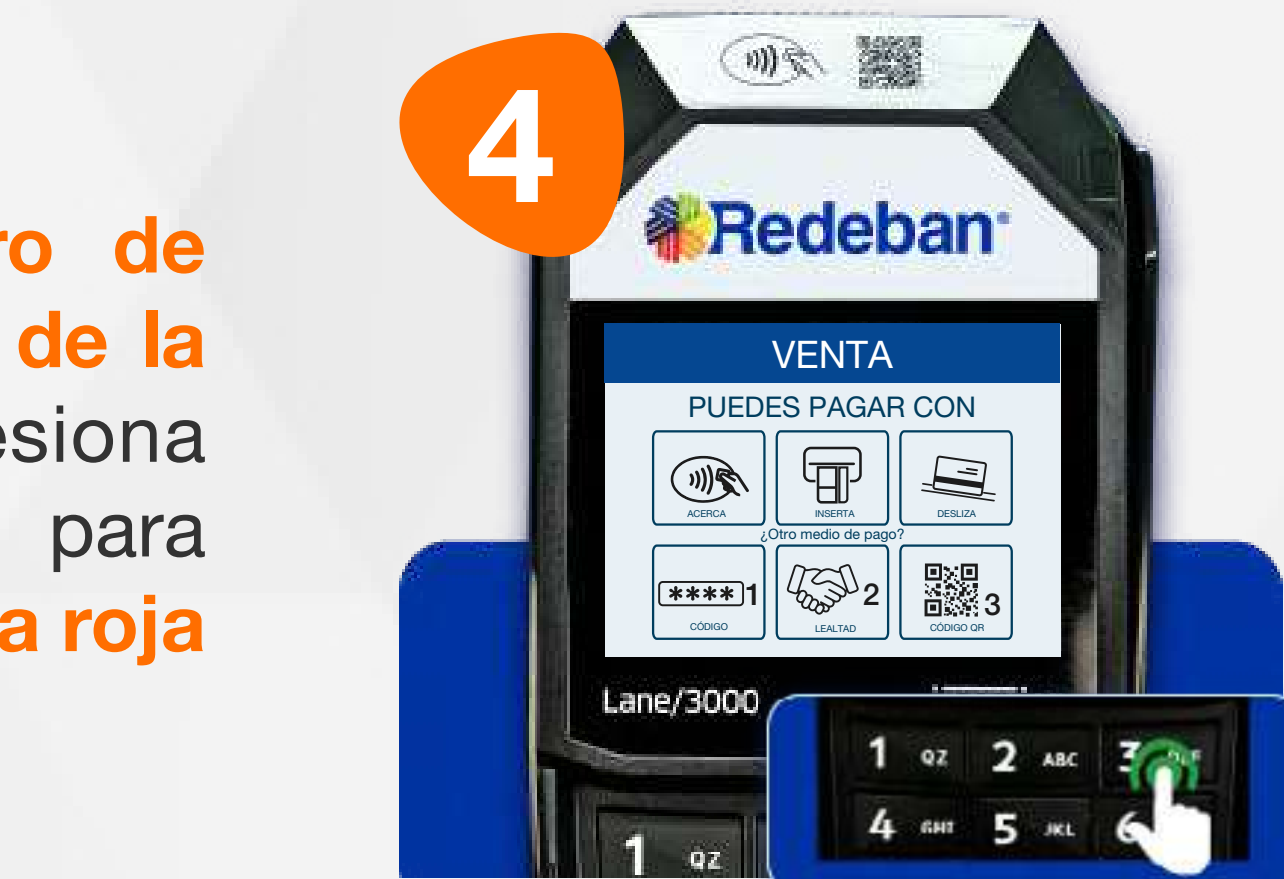

# **O.**

#### 04 Proceso de Compra QR

Digita el número de celular del cliente para el envío del Voucher Digital por SMS (en caso que lo requiera) y presiona la tecla verde para continuar.

Presiona la tecla verde para comenzar. Digita el valor de la compra, IVA y/o INC, y confirma con tecla verde.

Revisa el número de celular y el valor de la transacción. Presiona la tecla verde para confirmar o la tecla roja para cancelar.

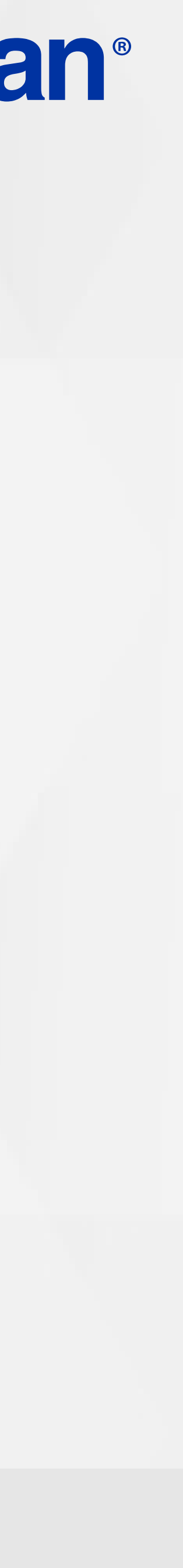

![](_page_14_Picture_6.jpeg)

![](_page_14_Picture_7.jpeg)

![](_page_14_Picture_2.jpeg)

![](_page_14_Picture_8.jpeg)

# **nist**

#### 04 Proceso de Compra QR

**el Código QR** con la app, MENSAJE Pídele al cliente **escanear** billetera o monedero del banco.

Espera la aprobación tanto en la app del comercio como en el datáfono.

![](_page_14_Picture_11.jpeg)

![](_page_15_Picture_0.jpeg)

![](_page_15_Picture_3.jpeg)

![](_page_15_Picture_4.jpeg)

![](_page_15_Picture_40.jpeg)

![](_page_16_Picture_8.jpeg)

![](_page_16_Picture_3.jpeg)

![](_page_16_Picture_9.jpeg)

![](_page_16_Picture_5.jpeg)

明示 3 Redeban Dovice of Rimore de **& Redeban** Revisa el número de celular y el valor de la **VENTA** PUEDES PAGAR CON transacción. Presiona ACERCA **INSERTA** DESLIZA la tecla verde para ¿Otro medio de pago?  $\overline{***}$ 1  $\frac{1}{2}$   $\frac{1}{2}$  confirmar o la tecla roja para cancelar. Lane/3000 2 ABC 3 DEF 1 02 2 3 26 6 AND

Presiona la tecla verde para comenzar. Digita el valor de la compra, IVA y/o INC, y confirma con tecla verde.

> Selecciona la opción 1 código.

![](_page_16_Picture_0.jpeg)

## 05 Proceso de Compra OTP

Es una solución que permite recibir pagos a través de un código de único uso (One-Time Password), que generan algunas entidades financieras.

> Digita el número de celular del cliente para el envío del Voucher Digital por SMS (en caso que lo requiera) y presiona la tecla verde para continuar.

![](_page_16_Picture_13.jpeg)

![](_page_17_Picture_8.jpeg)

![](_page_17_Picture_2.jpeg)

![](_page_17_Picture_9.jpeg)

![](_page_17_Picture_4.jpeg)

![](_page_17_Picture_5.jpeg)

Selecciona la entidad bancaria.

Pídele al cliente digitar el Código OTP generado por la entidad y confirma con la tecla verde.

Espera el mensaje de aprobación.

![](_page_17_Picture_0.jpeg)

## 05 Proceso de Compra OTP

![](_page_17_Picture_13.jpeg)

![](_page_18_Picture_0.jpeg)

![](_page_18_Picture_1.jpeg)

![](_page_18_Picture_2.jpeg)

![](_page_18_Picture_3.jpeg)

![](_page_18_Picture_4.jpeg)

## **VS PAGO DE SERVICIOS PÚBLICOS**

![](_page_18_Picture_38.jpeg)

![](_page_19_Picture_7.jpeg)

![](_page_19_Picture_2.jpeg)

![](_page_19_Picture_4.jpeg)

Inserta o desliza la tarjeta.

![](_page_19_Picture_0.jpeg)

## 06 Proceso de Pago de Servicios Públicos

![](_page_19_Picture_8.jpeg)

Toca la pantalla y selecciona la opción F2.

Busca la opción Pago de servicios/factura y presiona la tecla verde para continuar.

Selecciona el tipo de cuenta.

![](_page_19_Picture_11.jpeg)

![](_page_20_Picture_9.jpeg)

![](_page_20_Picture_2.jpeg)

![](_page_20_Picture_10.jpeg)

![](_page_20_Picture_4.jpeg)

**7 a** Redeband **8** Revisa el número de celular y el valor de la transacción. Presiona la tecla verde para confirmar o la tecla roja para

Digita el código de servicio y presiona la tecla verde. Luego, digita el número de referencia de pago y confirma nuevamente con tecla verde.

![](_page_20_Picture_12.jpeg)

Digita el número de celular del usuario y presiona la tecla verde para continuar.

cancelar.

![](_page_20_Picture_7.jpeg)

![](_page_20_Picture_0.jpeg)

## 06 Proceso de Pago de Servicios Públicos

Revisa el valor del pago y confirma con la tecla verde.

![](_page_20_Picture_15.jpeg)

![](_page_21_Picture_6.jpeg)

![](_page_21_Picture_3.jpeg)

![](_page_21_Picture_4.jpeg)

![](_page_21_Picture_1.jpeg)

![](_page_21_Picture_8.jpeg)

Pídele al cliente digitar el PIN y confirma con la tecla verde.

Pídele al cliente ingresar la firma y selecciona la opción enviar.

Espera el mensaje de aprobación y retira la tarjeta.

![](_page_21_Picture_0.jpeg)

![](_page_21_Picture_12.jpeg)

![](_page_22_Picture_0.jpeg)

![](_page_22_Picture_2.jpeg)

![](_page_22_Picture_3.jpeg)

![](_page_22_Picture_4.jpeg)

Regresar a la tabla de contenido

S

![](_page_22_Picture_37.jpeg)

![](_page_23_Picture_5.jpeg)

 $\mathsf{S}$ 

![](_page_23_Picture_6.jpeg)

![](_page_23_Picture_7.jpeg)

![](_page_23_Picture_1.jpeg)

![](_page_23_Picture_3.jpeg)

## 07 Proceso de Recarga

![](_page_23_Picture_8.jpeg)

Busca la opción Recarga y presiona la tecla verde para continuar.

Selecciona el tipo de pago.

Si el pago es con tarjeta, insértala o deslízala.

![](_page_23_Picture_11.jpeg)

Toca la pantalla y selecciona la opción F2.

 $\mathsf{S}$ 

![](_page_24_Picture_6.jpeg)

![](_page_24_Picture_1.jpeg)

![](_page_24_Picture_3.jpeg)

celular a recargar y presiona la tecla verde para confirmar o la tecla roja para cancelar.

![](_page_24_Picture_7.jpeg)

Selecciona el operador móvil y digita el número del celular a recargar.

![](_page_24_Picture_9.jpeg)

Selecciona el tipo de cuenta.

> Ingresa el monto a recargar y confirma con la tecla verde.

#### 07 Proceso de Recarga

![](_page_24_Picture_12.jpeg)

![](_page_25_Picture_6.jpeg)

![](_page_25_Picture_2.jpeg)

Pídele al cliente digitar el PIN y confirma con la tecla verde.

![](_page_25_Picture_4.jpeg)

![](_page_25_Picture_7.jpeg)

#### Espera el mensaje de aprobación y retira la tarjeta.

# $\mathsf{S}$

#### 07 Proceso de Recarga

![](_page_25_Picture_10.jpeg)

![](_page_26_Picture_0.jpeg)

![](_page_26_Picture_2.jpeg)

![](_page_26_Picture_3.jpeg)

## ANULACIÓN

![](_page_26_Picture_35.jpeg)

![](_page_27_Picture_8.jpeg)

![](_page_27_Picture_2.jpeg)

![](_page_27_Picture_9.jpeg)

![](_page_27_Picture_4.jpeg)

![](_page_27_Picture_11.jpeg)

Ingresa la clave de supervisor y presiona tecla verde para confirmar.

![](_page_27_Picture_0.jpeg)

#### 08 Proceso de Anulación

Selecciona la transacción que deseas anular (último recibo u otro recibo).

Busca la opción Anulación y presiona la tecla verde para continuar.

Toca la pantalla y selecciona la opción F2.

![](_page_27_Picture_14.jpeg)

![](_page_28_Picture_7.jpeg)

![](_page_28_Picture_1.jpeg)

![](_page_28_Picture_3.jpeg)

![](_page_28_Picture_9.jpeg)

![](_page_28_Picture_11.jpeg)

Pídele al cliente digitar el PIN de la tarjeta y confirma con tecla verde.

![](_page_28_Picture_5.jpeg)

Confirma los datos de la transacción a anular.

Acerca, desliza, inserta la tarjeta o escanea el QR generado según sea el caso.

Confirma la anulación presionando la tecla verde. Al finalizar, retira la tarjeta.

![](_page_28_Picture_0.jpeg)

![](_page_28_Picture_14.jpeg)

![](_page_29_Picture_0.jpeg)

![](_page_29_Picture_3.jpeg)

#### CIERRE

![](_page_29_Picture_36.jpeg)

![](_page_30_Picture_7.jpeg)

![](_page_30_Picture_2.jpeg)

![](_page_30_Picture_4.jpeg)

#### Busca y selecciona la opción Cierre.

![](_page_30_Picture_10.jpeg)

#### 09 Proceso de Cierre

![](_page_30_Picture_8.jpeg)

Presiona la tecla verde para confirmar y realizar el cierre del datáfono. (Podrás visualizar el cierre en el portal Voucher Digital de Redeban).

Ingresa la clave de supervisor y presiona tecla verde para confirmar.

Toca la pantalla y selecciona la opción F2.

![](_page_30_Picture_13.jpeg)

![](_page_31_Picture_0.jpeg)

![](_page_31_Picture_2.jpeg)

![](_page_31_Picture_3.jpeg)

## I. CONSULTA SALDO

![](_page_31_Picture_36.jpeg)

 $\rightarrow$ 

![](_page_32_Picture_5.jpeg)

![](_page_32_Picture_1.jpeg)

Selecciona el tipo de cuenta.

#### 10 Proceso de Consulta de saldo

![](_page_32_Picture_3.jpeg)

Busca y selecciona la opción Saldo.

a la tabla de contenido

![](_page_32_Picture_9.jpeg)

 $\rightarrow$ 

![](_page_33_Picture_6.jpeg)

![](_page_33_Picture_1.jpeg)

![](_page_33_Picture_3.jpeg)

![](_page_33_Picture_4.jpeg)

![](_page_33_Picture_7.jpeg)

Pídele al cliente digitar el PIN y confirma con la tecla verde.

Revisa el saldo en pantalla y presiona la tecla verde para continuar.

#### 10 Proceso de Consulta de saldo

Retira la tarjeta.

![](_page_33_Picture_11.jpeg)

Regresar a la tabla de contenido

![](_page_34_Picture_14.jpeg)

![](_page_34_Picture_0.jpeg)

#### Líneas Telefónicas Bogotá: (601) 307 82 05 Nacional: 01 8000 931 022 Asistente virtual Carla:  $\bigotimes$  +57 312 508 7080

Para más información comunícate:

#### www.redeban.com

![](_page_34_Picture_4.jpeg)

 $\Theta$ 

![](_page_34_Picture_5.jpeg)

Redeban S.A. Sistema de pago de bajo valor.

# **WRedeban®**

![](_page_34_Picture_12.jpeg)